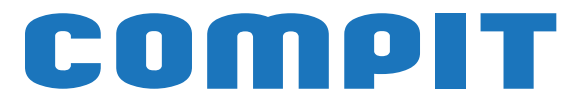

# **R490**

## **Instrukcja obsługi i instalacji**

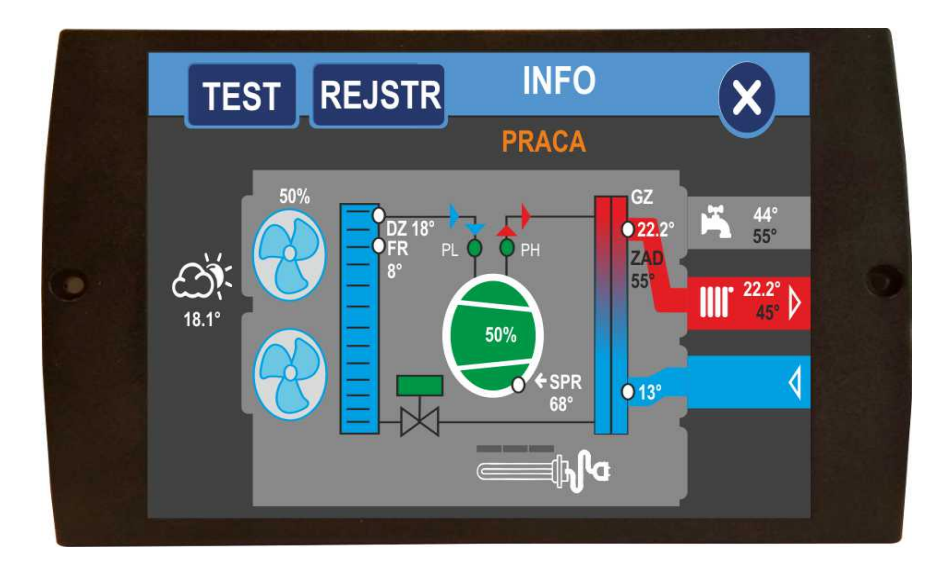

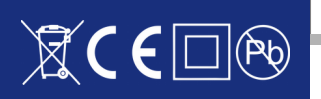

## Spis treści

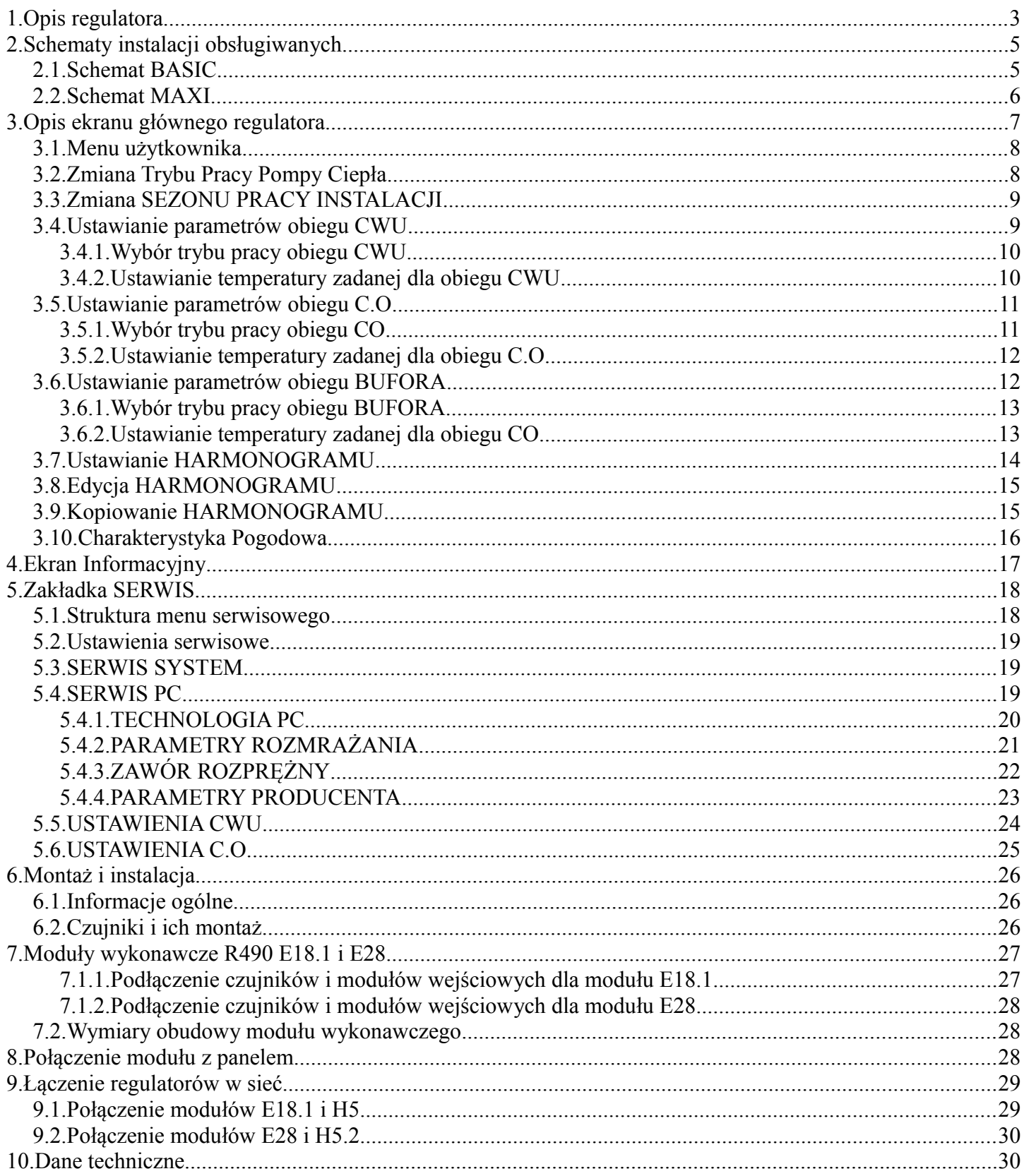

## **1. Opis regulatora**

Regulator pompy ciepła **R490** jest urządzeniem przeznaczonym do sterowania powietrzną lub gruntową pompą ciepła, cechującym się przejrzystym interfejsem użytkownika, intuicyjną i łatwą obsługą, wysoką niezawodnością i jakością wykonania. Regulator steruje pracą sprężarki, pomp obiegowych, 2 mieszaczy oraz biwalentnych źródeł ciepła np: grzałek, lub kotłów. Obsługuje instalację ciepłej wody użytkowej (CWU) wraz z pompą cyrkulacyjną (sterowanie pompą cyrkulacyjną wymaga zastosowania modułu R803BB, lub modułu MC-1). Można go zastosować do instalacji zarówno z buforem jak i bez bufora. Obsługuje dwa obiegi grzewcze (CO) wyposażone w zawory mieszające i pompy. Każdy obieg grzewczy wymaga zastosowania modułu rozszerzającego R803BB.

- Realizowane funkcje: ✔ **Sterowanie powietrzną lub gruntową pompą ciepła** zapewniające właściwe sekwencie uruchamiania i zatrzymywania poszczególnych urządzeń:
	- sprężarka
	- pompa dolnego źródła / wentylator
	- zawór rozmrażania
	- pompa górnego źródła
	- zawór rozdzielający CO/CWU
	- biwalentne źródło ciepła dla obiegu głównego
	- biwalentne źródło ciepła dla obiegu CWU

**Uwaga:** wszystkie biwalentne źródła ciepła muszą posiadać własne zabezpieczenia termiczne.

- ✔ **Współpraca z buforem** regulator jest przygotowany do sterowania instalacjami wyposażonymi w bufor CO.
- ✔ **Sterowanie rozmrażaniem parownika** regulator sterując powietrzną pompą ciepła przeprowadza cykle rozmrażania, także z wykorzystaniem odwrócenia obiegu freonowego.
- ✔ **Wbudowany zegar** pozwalający na dobowe sterowanie obniżeniami temperatur w obiegach, co wpływa na oszczędniejsze ogrzewanie (np praca w drugiej taryfie).
- $\checkmark$  Sterowanie zaworem mieszającym regulator za pomocą dodatkowych modułów R803BB ma możliwość sterowania 2 obiegami z zaworem mieszającym.
- ✔ **Sterowanie ładowaniem zasobnika CWU** regulator automatycznie utrzymuje temperaturę zasobnika ciepłej wody użytkowej na zadanym przez użytkownika poziomie.
- ✔ **Priorytet ładowania CWU** funkcja pozwala na szybsze podgrzanie zasobnika CWU.
- ✔ **Sterowanie pompą cyrkulacyjną CWU** pozwala zaoszczędzić energię załączając pompę cyrkulacyjną tylko w zaprogramowanych godzinach (funkcja wymaga zastosowania modułu pompy cyrkulacyjnej MPC lub R803BB).
- ✔ **Funkcja ANTY-LEGIONELLA** pozwala na steryzlizację zbiornika CWU.
- ✔ **Współpraca z termostatem pokojowym**  praca z termostatem zwiększa

ekonomię używania kotła, chroni dom przed zbyt wysoką temperaturą, a poprzez wyłączanie pompy CO ogranicza zużycie energii elektrycznej.

- ✔ Obsługa protokołu C14 umożliwia wymianę informacji pomiędzy wieloma urządzeniami podłączonymi do tej samej sieci, oraz umożliwia podłączenie regulatora przez odpowiedni modem do sieci INTERNET.
- ✔ Wbudowana funkcjonalność cyfrowego termostatu pokojowego
	- Program dobowy i tygodniowy
	- Odczyty stanu kotła temperatury i alarmy
	- Zdalne programowanie temperatury kotła
	- Współpraca z regulatorami mieszaczy, pomp ciepła i solarów pozwalająca na odczyt temperatur i zdalne programowanie podstawowych parametrów
- ✔ **Automatyczny powrót do pracy po zaniku zasilania** po powrocie napięcia regulator wznawia pracę w trybie w jakim znajdował się przed zanikiem zasilania.
- ✔ **Wybiegi posezonowe pomp (ANTYSTOP)** funkcja ochronna zapobiegająca zablokowaniu pomp wskutek odkładania się na nich osadów i zanieczyszczeń.
- $\vee$  Pomiar mocy cieplnej za pomocą modułu H3

## **2. Schematy instalacji obsługiwanych**

## **2.1. Schemat BASIC**

Pompa ciepła bez bufora.

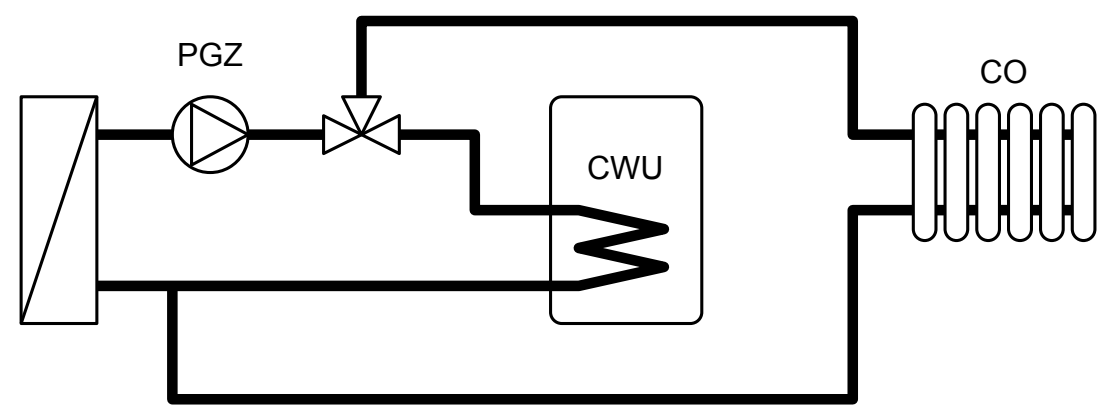

Ładowanie CWU z programem czasowym.

Obieg bezpośredni CO bez mieszacza zasilany z pompy górnego źródła (PGZ).

Obieg CO sterowany czasowo lub dowolnym termostatem.

Praca na ogrzewanie lub na chłodzenie aktywne.

Przy pracy na chłodzenie obiegu możliwe jest sterowanie pompą dodatkową (wyjście DOD1), pompa górnego źródła (PGZ) jest wtedy wyłączana, a jej funkcje przy chłodzeniu przejmuje wyjście DOD1.

Obsługuje źródło biwalentne w zainstalowane w pompie ciepła lub kocioł pelletowy.

NANO poprzez flagi GRZEJ i CHŁÓDŹ może wpływać na temperaturę zadaną dla ogrzewania i/lub chłodzenia.

W trybie ZIMA temperatura zadana CO może być wyliczana stałotemperaturowo lub pogodowo z możliwością korekty termostatem lub zegarem lub wyłączenia termostatem.

W trybie LATO obieg CO jest wyłączony.

W trybie CHŁODZENIE temperatura zadana CO może być wyliczana tylko stałotemperaturowo, z możliwością korekty termostatem lub zegarem, lub wyłączenia termostatem.

#### **2.2. Schemat MAXI**

Pompa ciepła z buforem.

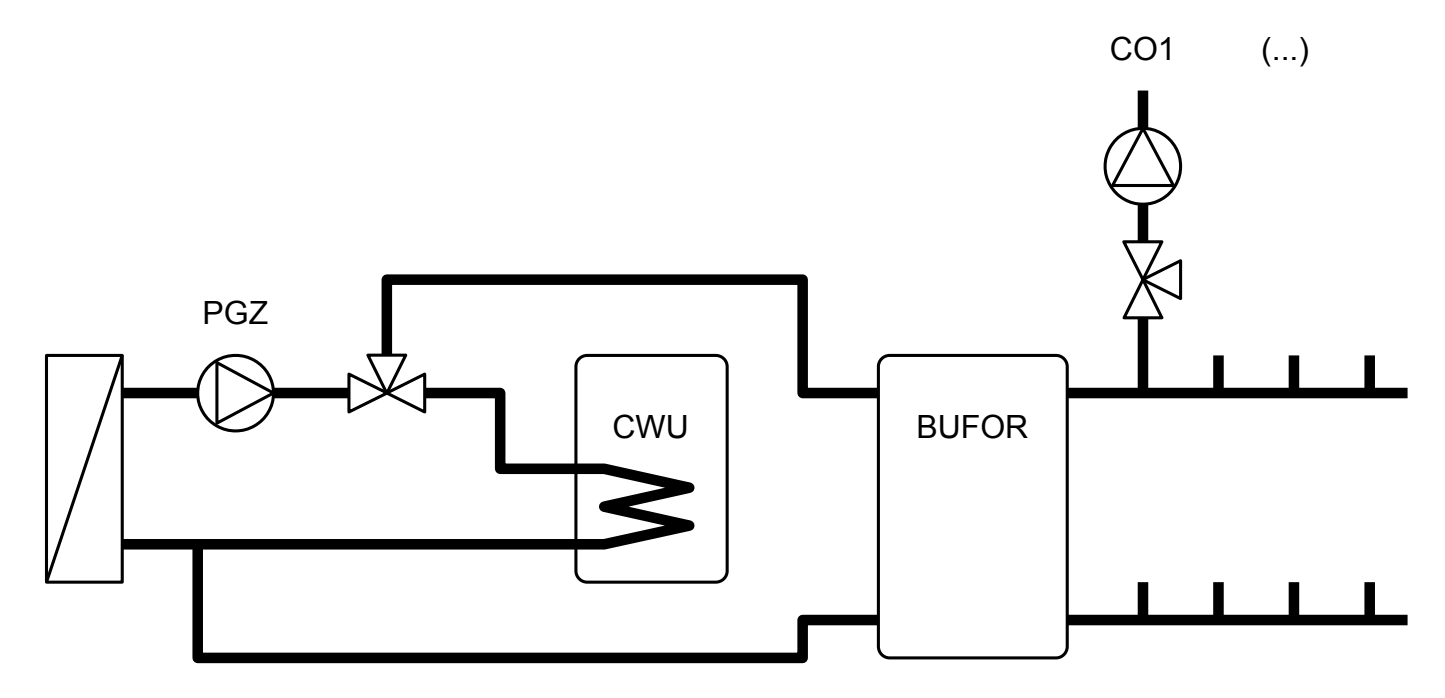

Ładowanie CWU z programem czasowym.

Obiegi CO (max 4) na mieszaczach lub tylko na pompach.

Sterowanie dowolnymi termostatami.

Obiegi CO mogą być skonfigurowane do pracy tylko na ogrzewanie, tylko na chłodzenie lub na chłodzenie i ogrzewanie.

Obsługuje źródło biwalentne zainstalowane w pompie lub w buforze oraz kocioł pelletowy.

Bufor w trybie ZIMA może pracować stałotemperaturowo lub pogodowo z możliwości korekty temperatury zadanej zegarem.

Bufor w trybie LATO jest wyłączony.

Bufor w trybie CHŁODZENIE może pracować tylko stałotemperaturowo z możliwością korekty temperatury zadanej zegarem.

Obiegi CO1 .. CO4

W trybie ZIMA temperatura zadana może być wyliczana stałotemperaturowo lub pogodowo z możliwością korekty zegarem.

W trybie lato jest wyłączone

W trybie chłodzenie temperatura zadana może być wyliczana tylko stałotemperaturowo z możliwości korekty termostatem lub zegarem lub z wyłączeniem termostatem.

## **3. Opis ekranu głównego regulatora**

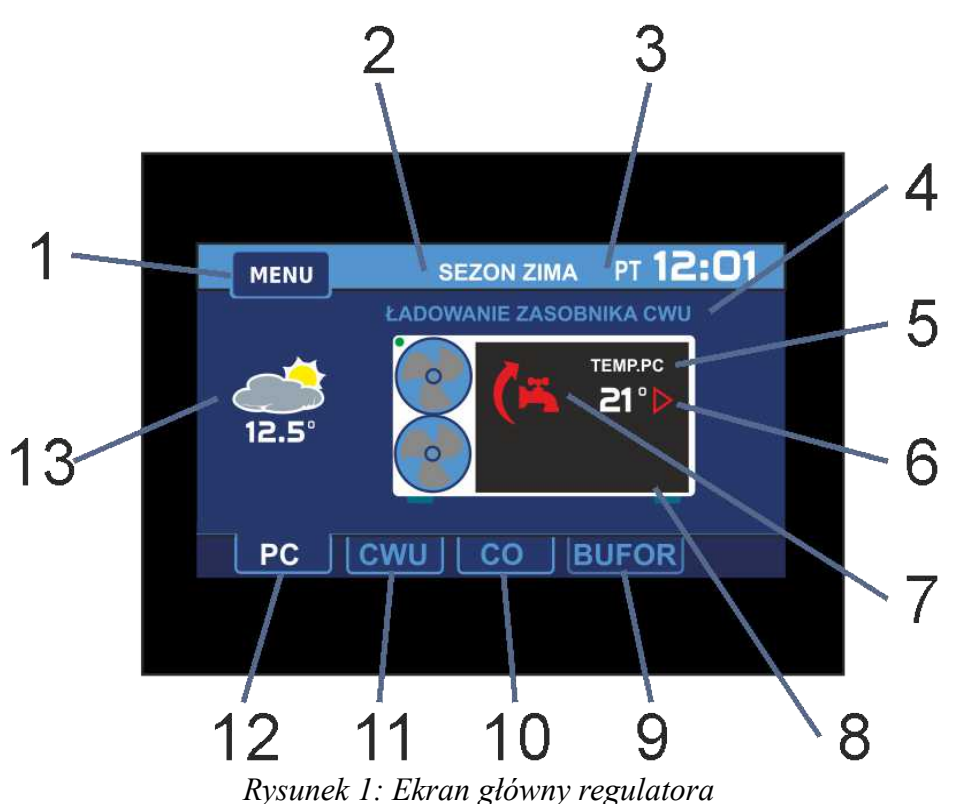

Opis:

- 1. Przycisk wejścia do menu głównego
- 2. Informacja o aktualnym trybie pracy pompy
- 3. Aktualna godzina oraz data ( po naciśnieciu pojawia się ekran umożliwiający ustawienie daty oraz godziny)
- 4. Stan pompy ciepła informacja na temat aktualnego stanu pompy
- 5. Aktualna temperatura pompy
- 6. Ikona informująca o pracy pompy
- 7. Ikona informująca o stanie aktualnie realizowanego obiegu
- 8. Ekran szczegółowej informacji na temat stanu pompy oraz jej podzespołów ( po naciśnięciu pojawia się ekran, na którym prezentowane są informacje o aktulanym stanie kluczowych podezpołów pompy z podaniem ich aktualnych parametrów)
- 9. Ekran informacyjny obiegu Bufora (po naciśnięciu wyświetlony zostaje ekran umożliwiający edycję oraz podgląd parametrów obiegu CO)
- 10.Ekran informacyjny obiegu CO (po naciśnięciu wyświetlony zostaje ekran umożliwiający edycję oraz podgląd parametrów obiegu CO)
- 11.Ekran informacyjny obiegu CWU (po naciśnięciu wyświetlony zostaje ekran umożliwiający edycję oraz podgląd parametrów obiegu CWU)
- 12.Ekran informacyjny pompy ciepła
- 13.Informacje na temat aktualnej tempertaury zewnętrznej (po naciśnięciu pojawia się ekran z wykresem zmian temperatury zewnętrznej w ciągu ostatnich 24 godzin)

## **3.1. Menu użytkownika**

Wciśnięcie przycisku MENU spowoduje wyświetlenie ekranu menu użytkownika, na którym dostępne są podstawowe funkcje umożliwiające kontrolę pracy regulatora oraz pompy ciepła.

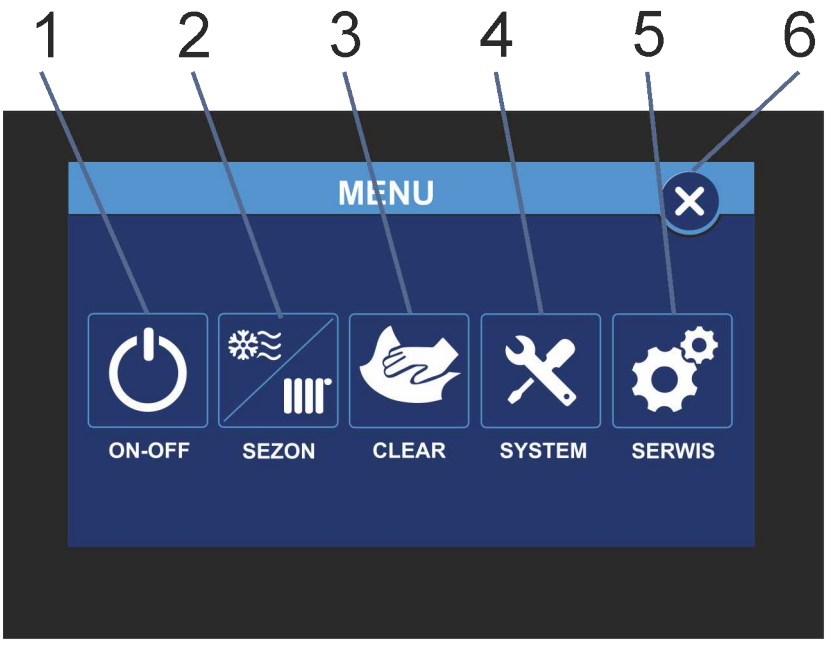

*Rysunek 2: Ekran MENU GŁÓWNE regulatora*

Opis:

- 1. Przycisk wyboru TRYBU PRACY INSTALACJI
- 2. Przycisk wyboru typu SEZONU PRACY INSTALACJI
- 3. Przycisk fukcji CLEAR umożlwiającej blokadę ekranu w celu wyczyszczenia ekranu
- 4. Przycisk ustawień SYSTEM wyświetlenie menu z podstawowymi ustawieniami regulatora
- 5. Przycisk SERWIS przejście do ustawień zaawansowanych regulatora oraz pompy ciepła. UWAGA! Aby wejść do trybu ustawień zaawansowanych wymagane jest wprowadzenie kodu dostępu.
- 6. Przycisk WYJŚCIE powrót do ekranu głównego regulatora

## **3.2. Zmiana Trybu Pracy Pompy Ciepła**

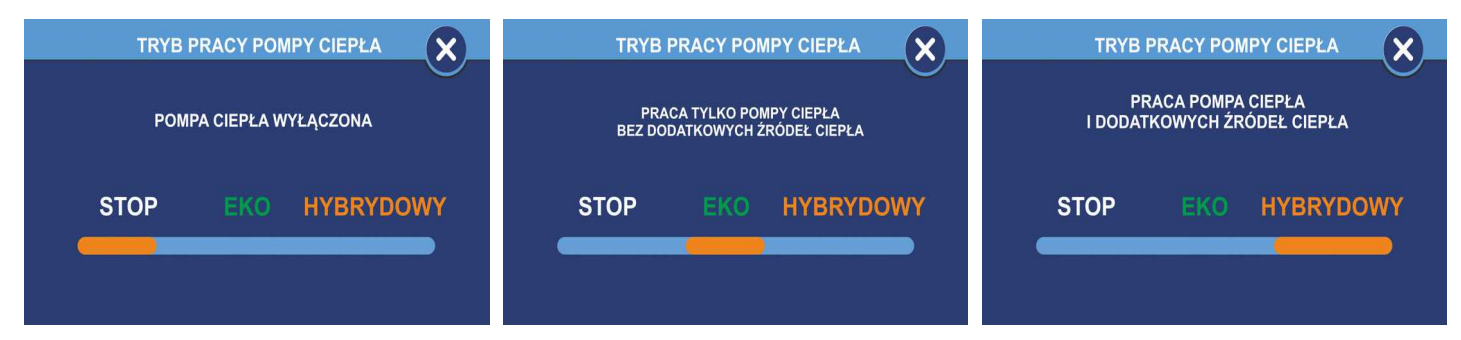

Tryb STOP - pompa ciepła wyłączona

Tryb EKO - pompa ciepła pracuje jako jedyne źródło ciepła

Tryb HYBRYDOWY - pompa ciepła pracuje z dodatkowym źródłem ciepła

## **3.3. Zmiana SEZONU PRACY INSTALACJI**

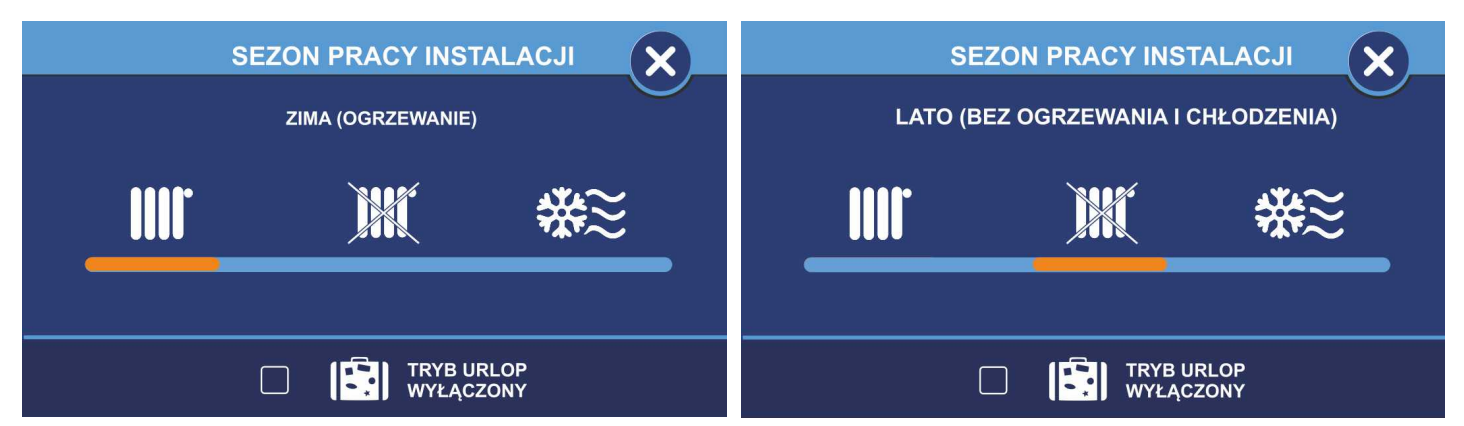

SEZON PRACY ZIMA Pompa ciepła pracujew trybie grzania

SEZON PRACY LATO Praca pompy ciepła bez fukcji grzania oraz chłodzenia

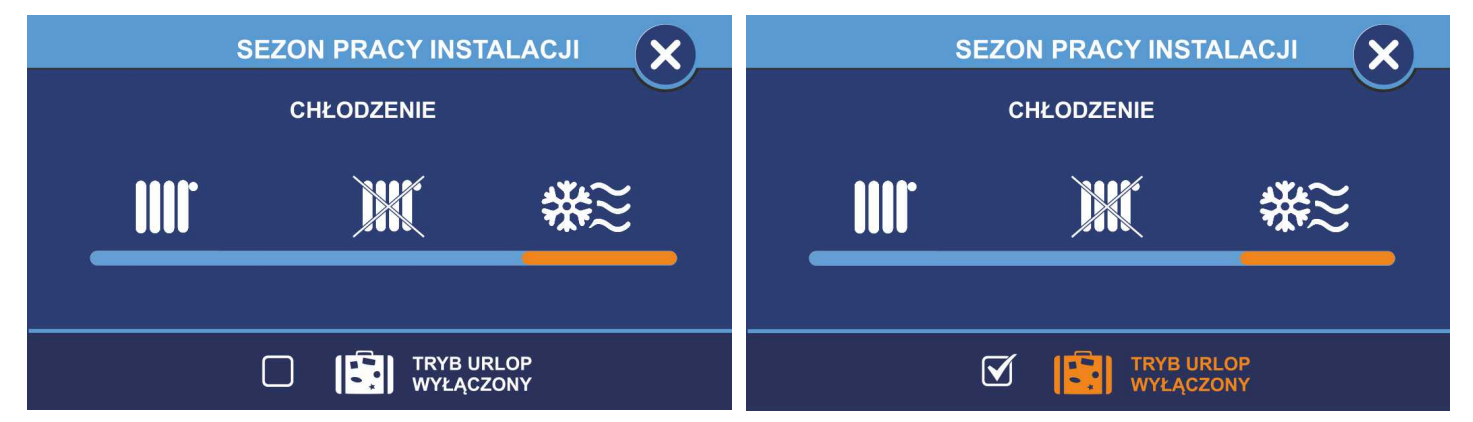

SEZON PRACY CHŁODZENIE Pompa ciep pracuje w trybie chłodzenia

TRYB URLOP WŁĄCZONY Pompa ciepła pracuje w trybie urlopowym

## **3.4. Ustawianie parametrów obiegu CWU**

Aby przejść do trybu edycji oraz podglądu parametrów obiegu CWU na ekranie głównym należy wcisnąć CWU.

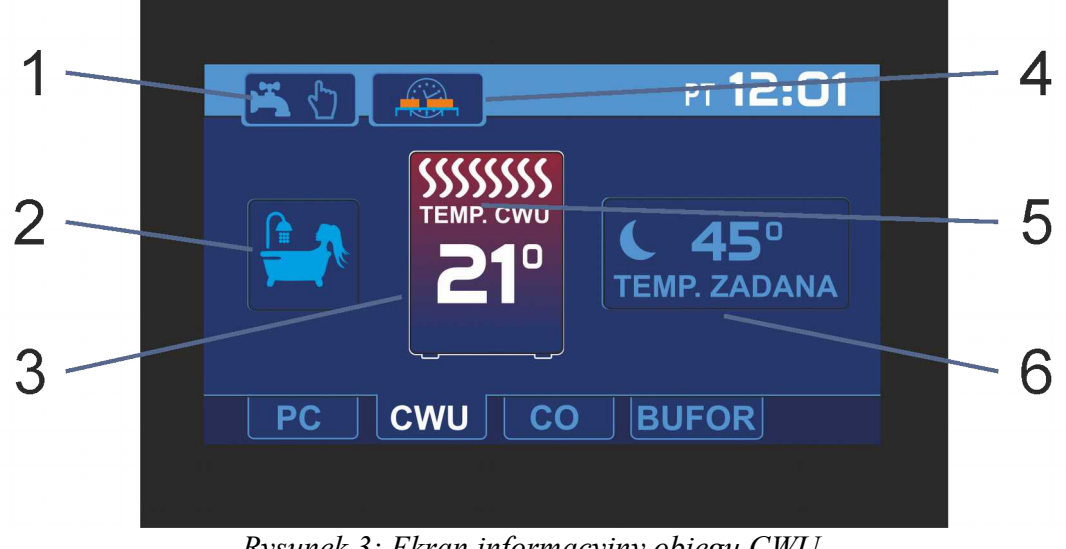

*Rysunek 3: Ekran informacyjny obiegu CWU*

- 1. Wybór trybu pracy CWU (wejście w menu wyboru trybu pracy CWU)
- 2. Przycisk realizacji dodatkowego ładowania zasobnika CWU
- 3. Aktualna temperatura CWU
- 4. Harmonogram CWU (przycisk widoczy gdy regulator pracuje w trybie wg. stref zegara, wyświetlenie oraz edycję harmonogramu pracy CWU)
- 5. Ikona informująca o pracy w trybie grzania
- 6. Aktualna nastawa temperatury dla obiegu CWU (wejściew tryb edycji nastawy temperatury)

#### **3.4.1. Wybór trybu pracy obiegu CWU**

Wcisnięcie przycisku wyboru trybu pracy obiegu CWU spowoduje wyświetlenie menu, z którego można wybrać tryb pracy obiegu CWU:

- 1. Zatrzymanie obiegu CWU
- 2. Praca obiegu CWU według harmonogramu
- 3. Praca ręczna obiegu CWU

Wybrany tryb pracy obiegu CWU prezentowany jest ikononą wyświetlaną na przycisku edycji trybu pracy:

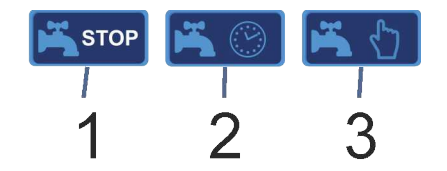

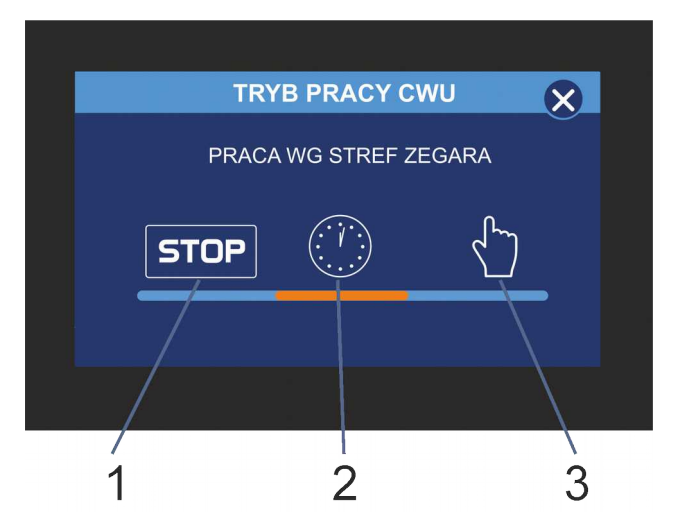

#### **3.4.2. Ustawianie temperatury zadanej dla obiegu CWU**

Okno ustawiania temperatury zadanej wyświetla się po naciśnięciu na ekranie głównym napisu TEMP. ZADANA. W zależności od wybranego trybu pracy obiegu ustawiana jest odpowiednia temperatura zadana:

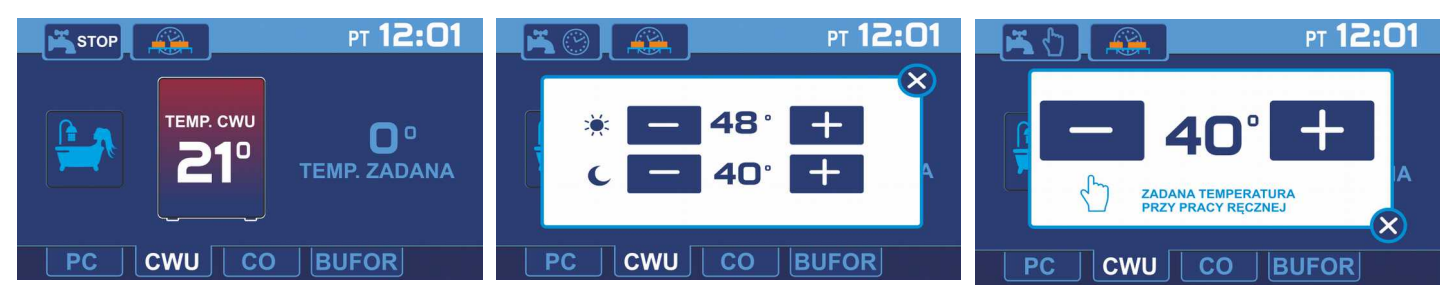

W trybie pracy STOP zostaje wyłączona możliwość zmiany nastawy temperatury, regulator wyświetla temperaturę zadaną  $0^{\circ}$ C

W trybie pracy wg stref zegara regulator umozliwia ustawienie temperatury zadanej obiegu CWU dla strefy komfort (bez obniżenia) jak również dla strefy ECO (z obniżeniem)

W trybie pracy ręcznej ustawia się temperaturę zadaną dla pracy ręcznej.

## **3.5. Ustawianie parametrów obiegu C.O.**

Aby przejść do trybu edycji oraz podglądu parametrów obiegu C.O. należy na ekranie głównym wcisnąć przycisk C.O., na ekranie regulatora zostanie wyświetlony ekran informacyjny obiegu C.O.

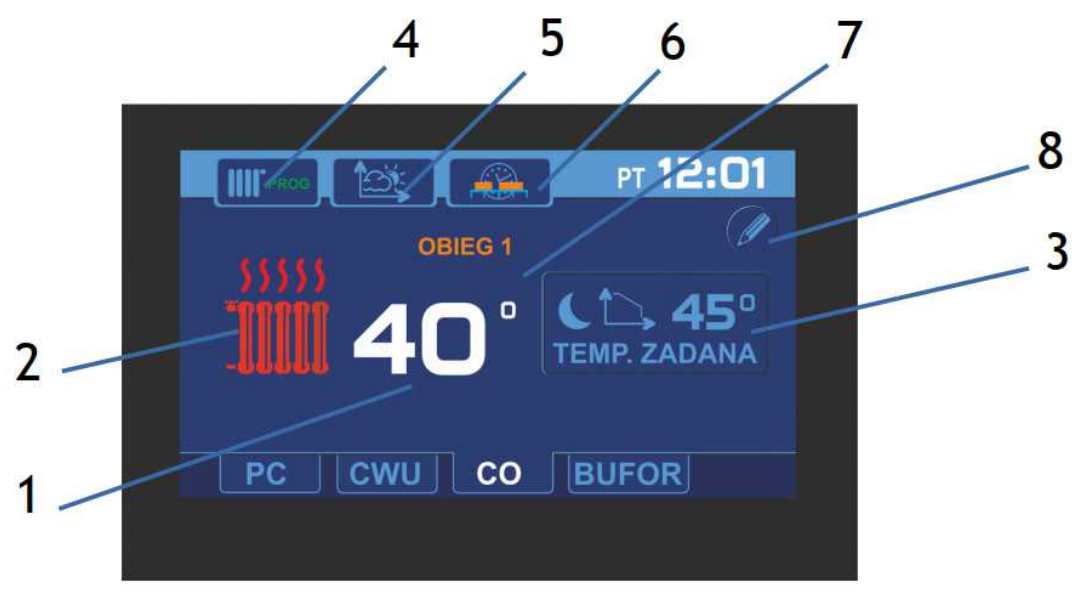

*Rysunek 4: Ekran informacyjny obiegu CO*

- 1. Aktualna temperatura C.O.
- 2. Ikona informująca o pracy w trybie grzania
- 3. Aktualna nastawa temperatury dla obiegu C.O. (wejście w tryb edycji nastawy temperatury)
- 4. Wybór trybu pracy C.O. (wejście w menu wyboru trybu pracy C.O.)
- 5. Charakterystyka pogodowa (przycisk widoczny gdy regulator pracuje w trybie wg. charakterystyki pogodowej, wyświetlenie oraz edycja harmonogramu pracy C.O.)
- 6. Harmonogram C.O. (przycisk widoczny gdy regulator pracuje w trybie wg. stref zegara, wyświetlenie oraz edycja harmonogramu pracy C.O.)
- 7. Nazwa obsługiwanego obiegu C.O.
- 8. Przycisk edycji nazwy obiegu C.O.

#### **3.5.1. Wybór trybu pracy obiegu CO**

Wcisnięcie przycisku wyboru trybu pracy obiegu C.O. spowoduje wyświetlenie menu, z którego można wybrać tryb pracy obiegu

 $\mathbf{1}$ 

C.O.:Zatrzymanie obiegu C.O.

- 1. Praca obiegu C.O. według harmonogramu
- 2. Praca ręczna obiegu C.O.
- 3. Wybrany tryb pracy obiegu C.O. prezentowany jest ikononą wyświetlaną na przycisku edycji trybu pracy:

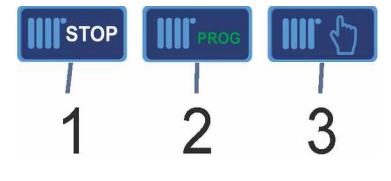

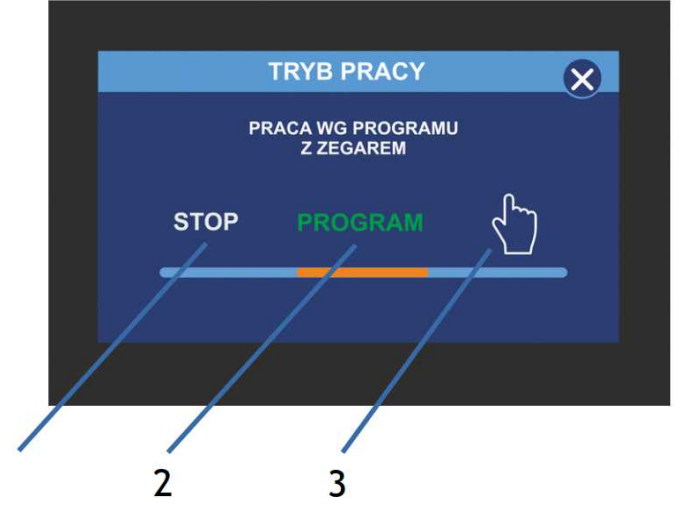

#### **3.5.2. Ustawianie temperatury zadanej dla obiegu C.O.**

Okno ustawiania temperatury zadanej, wyświetla się po naciśnięciu na głównym ekranie na napis TEMP. ZADANA. W zależności od wybranego trybu pracy obiegu ustawiana jest odpowiednia temperatura zadana:

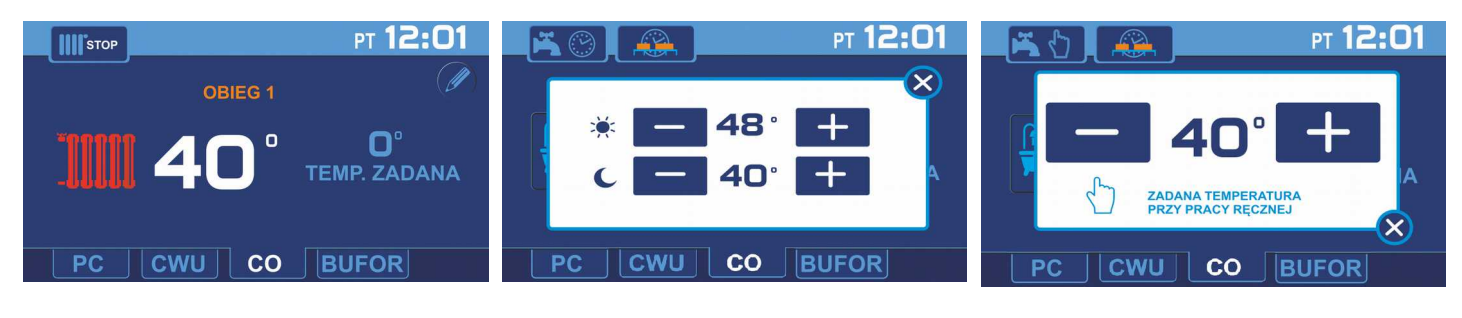

W trybie pracy STOP zostaje wyłączona możliwość zmiany nastawy temperatury, regulator wyświetla temperaturę zadaną  $0^{\circ}$ C

W trybie pracy według stref zegara regulator umożliwia ustawienie temperatury zadanej obiegu C.O. dla strefy komfort (bez obniżenia) jakrównież dla strefy ECO (z obniżeniem).

W trybie pracy ręcznej ustawia się temperaturę zadaną dla pracy ręcznej.

## **3.6. Ustawianie parametrów obiegu BUFORA**

Aby przejść do trybu edycji oraz podglądu parametrów obiegu BUFORA należy na ekranie głównym wcisnąć przycisk BUFOR, na ekranie regulatora zostanie wyświetlony ekran informacyjny obiegu BUFOR.

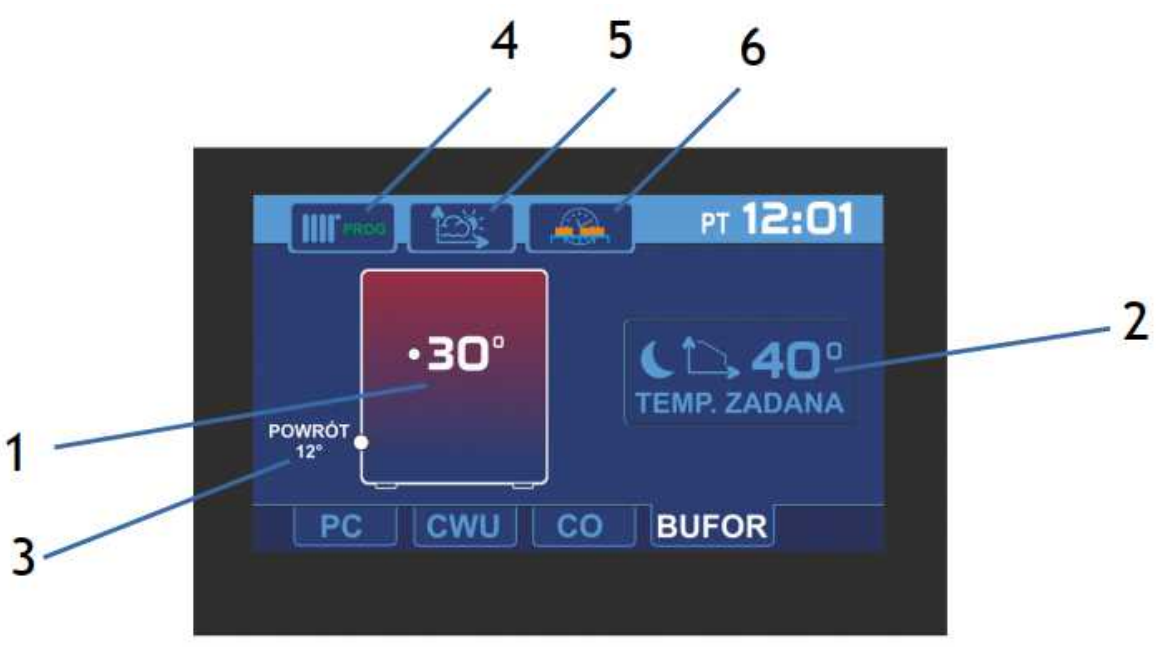

*Rysunek 5: Ekran informacyjny obiegu BUFORA*

- 1. Aktualna temperatura BUFORA
- 2. Aktualna nastawa temperatury dla obiegu BUFORA (wejście w tryb edycji nastawy temperatury)
- 3. Aktualna temperatura powrotu
- 4. Wybór trybu pracy BUFORA
- 5. Charakterystyka pogodowa (przycisk widoczny gdy regulator pracuje w trybie

wg. charakterystyki pogodowej, wyświetlenie oraz edycja harmonogramu pracy BUFORA)

6. Harmonogram pracy BUFORA (przycisk widoczny gdy regulator pracuje w trybie wg. stref zegara, wyświetlenie oraz edycja harmonogramu pracy BUFORA)

## **3.6.1. Wybór trybu pracy obiegu BUFORA**

Wcisnięcie przycisku wyboru trybu pracy obiegu BUFORA spowoduje wyświetlenie menu z którego można wybrać tryb pracy obiegu BUFORA:

- 1. Zatrzymanie obiegu BUFORA
- 2. Praca obiegu CWU według harmonogramu
- 3. Praca reczna obiegu BUFORA Wybrany tryb pracy obiegu BUFORA prezentowany jest ikononą wyświetlaną na przycisku edycji trybu pracy:

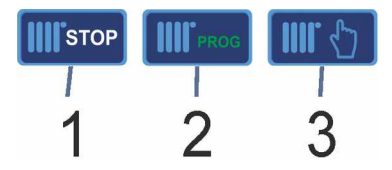

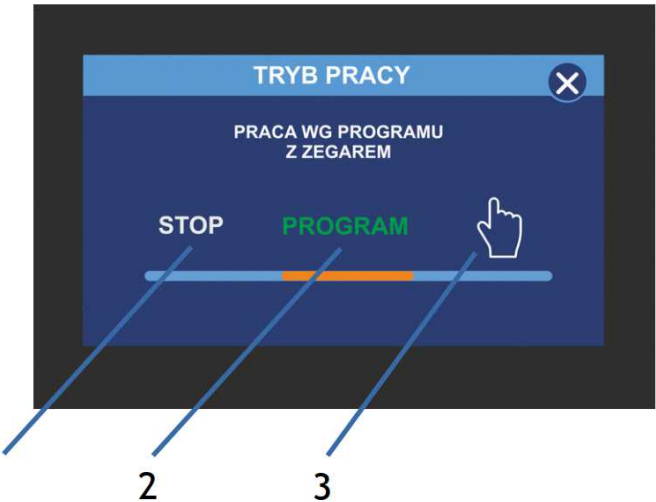

#### **3.6.2. Ustawianie temperatury zadanej dla obiegu CO**

Okno ustawiania temperatury zadanej, wyświetla się po naciśnięciu na głównym ekranie napisu TEMP. ZADANA. W zależności od wybranego trybu pracy obiegu ustawiana jest odpowiednia temperatura zadana:

1

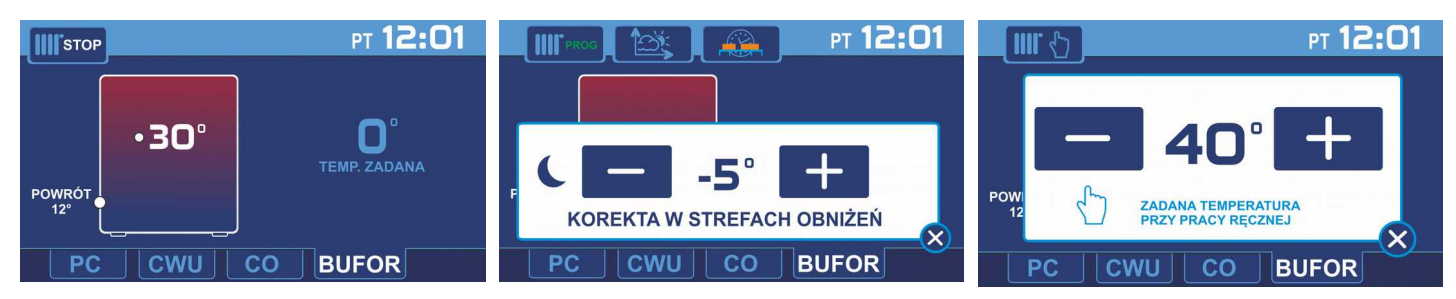

W trybie pracy STOP zostaje wyłączona możliwość zmiany nastawy temperatury, regulator ustawienie temperatury wyświetla temperaturę zadaną 0°C

W trybie pracy według stref zegara regulator umożliwia zadanej obiegu BUFORA dla strefy komfort (bez obniżenia) jak również dla strefy ECO (z obniżeniem).

W trybie pracy recznej ustawia się temperaturę zadaną dla pracy ręcznej.

#### **3.7. Ustawianie HARMONOGRAMU**

Regulator R490 umożliwia ustawienie harmonogramu dla dni roboczych (poniedziałekpiątek), soboty i niedzieli.

Można ustawić 2 strefy grzania, pomiędzy strefami grzania jest strefa obniżenia. W strefie obniżenia regulator utrzymuje temperaturę obniżoną o wartość korekty ustawionej w parametrze Obniżenie.

Ustawienia harmonogramu dla każdego z obiegów dostępne są wyłącznie, gdy obieg pracuje w trybie Pracy Według Zegara.

Aby ustawić harmonogram dla wybranego obiegu (CWU, C.O., BUFOR) należy wybrać tryb: Praca Według Zegara i następnie na ekranie informacyjnym dla danego obiegu wcisnąć przycisk: następnie korzystając z suwaków ustawić strefy obniżenia dla wybranych dni.

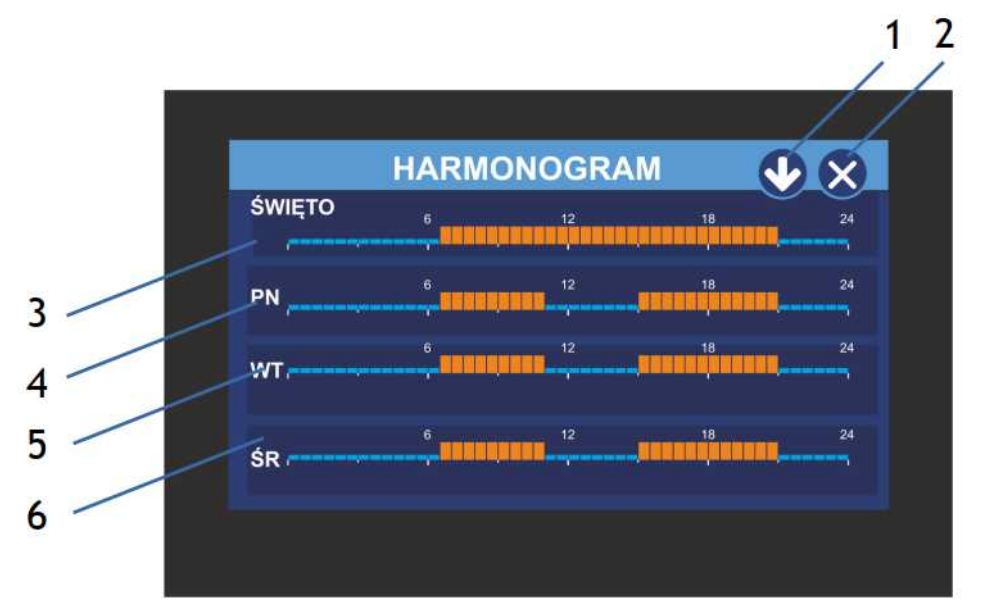

- 1. Wyświetlenie harmonogramu dla kolejnych dni tygodnia.
- 2. Wyjście do ekranu głównego
- 3. Widok harmonogramu dla dni świątecznych
- 4. Widok harmonogramu dla poniedziałku
- 5. Widok harmonogramu dla wtorku
- 6. Widok harmonogramu dla środy

## **3.8. Edycja HARMONOGRAMU**

Przyciskając na pasek wybranego harmonogramu przechodzimy do okna edycji, w którym można ustawić godzinę oraz czas trwania strefy pracy dla wybranego dnia tygodnia.

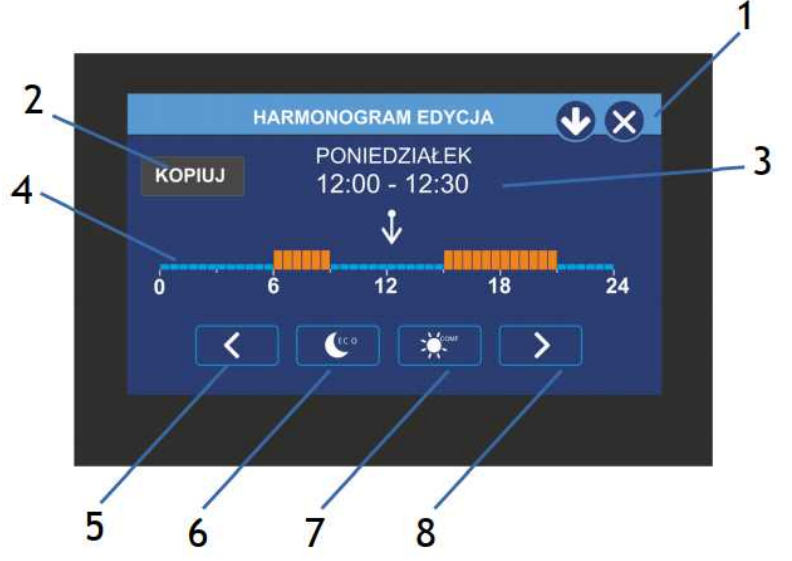

- 1. Wyjście z okna edycji harmonogramu
- 2. Przycisk kopiowania harmonogramu z bieżącego dnia do wybranych dni
- 3. Nazwa edytowanego harmonogramu (dzień tygodnia lub napis święto) i aktualna pozycja kursora.
- 4. Oś czasu harmonogramu na dany dzień. Prostokąty pomarańczowe oznaczają strefę dzienną – komfortową, niebieskie strefę nocną – ekonomiczną.
- 5. Przemieszczanie się po osi czasu w tył.
- 6. Włączenie / wyłączenie ustawiania strefy nocnej ekonomicznej na pozycji kursora.
- 7. Włączenie / wyłączenie ustawiania strefy dziennej komfortowej na pozycji kursora.
- 8. Przemieszczanie się po osi czasu w przód.

## **3.9. Kopiowanie HARMONOGRAMU**

Aby przyśpieszyć i ułatwić ustawianie harmonogramu istnieje możliwość kopiowania ustawień dla kolejnych dni tygodnia. Należy wybrać dzień tygodnia którego harmonogram zostanie skopiowany na kolejne wybrane dni i przy użyciu przycisku kopiuj skopiować ustawienia.

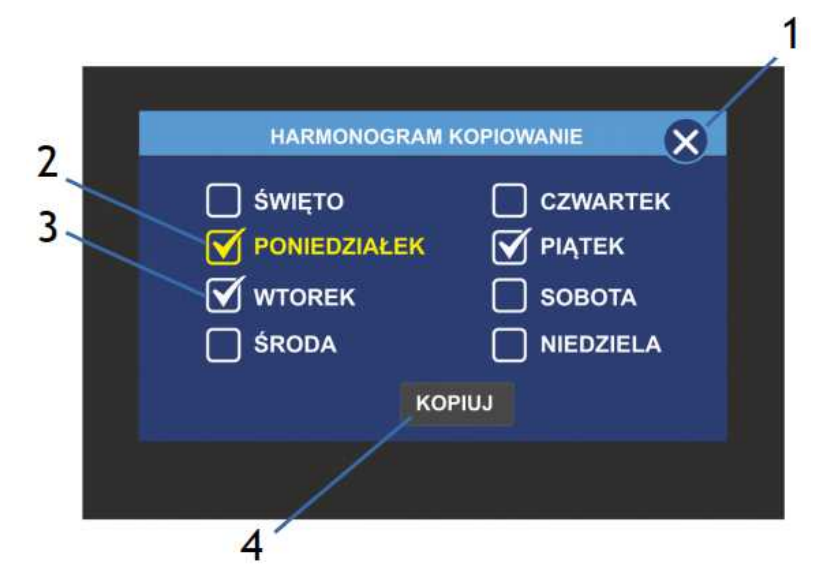

1. Wyjście z okna kopiowana harmonogramu.

2. Dzień z którego harmonogram będzie kopiowany.

3. Zaznaczone dni na które harmonogram będzie kopiowany.

4. Przycisk rozpoczynający kopiowanie.

## **3.10. Charakterystyka Pogodowa**

Regulator R490 umożliwia ustawianie charakterystyki pogodowej dla obiegów C.O. oraz obiegu BUFORA. Charakterystykę grzewczą ustawia się za pomocy krzywej grzewczej ustawiając temperaturę zadaną czynnika grzewczego dla temperatur zewnętrznych: +10, 0, -10, -20°C. Temperatura czynnika grzewczego ustawiania jest w zakresie od 20°C do 55°C, temperatura końca sezonu grzewczego po osiągnięciu której regulator automatycznie wyłącza ogrzewanie ustawiona jest domyślnie na 16 °C.

Aby dokonać korekty krzywej grzewczej dla wybranej temperatury zewnętrznej, należy wcisnąć przycisk na którym wyświetlana jest aktualana nastwa. Przycisk zmieni kolor na pomarańczowy, po prawej stronie ekranu zostaną wyświetlone przyciski ze strzałkami, za pomocą których należy dokonać korekty ustawień temperatury.

- 1. Aktualnie ustawiona temperatura czynnika grzewczego dla temperatury zewnętrznej -20°C
- 2. Aktualnie ustawiona temperatura czynnika grzewczego dla temperatury zewnętrznej -10°C
- 3. Aktualnie ustawiona temperatura czynnika grzewczego dla temperatury zewnętrznej 0°C
- 4. Aktualnie ustawiona temperatura czynnika grzewczego dla temperatury zewnętrznej 10°C
- 5. Przycisk zwiększenia nastawy temperatury czynnika grzewczego

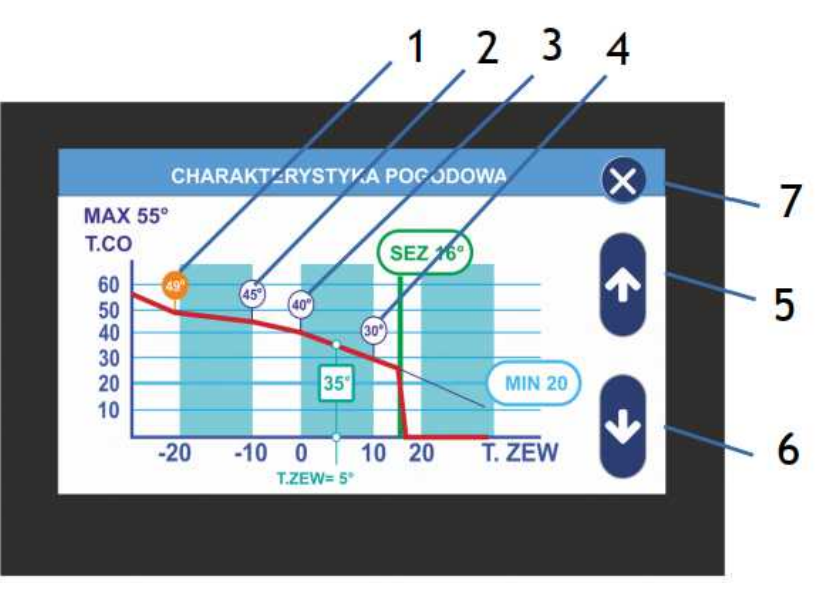

- 6. Przycisk zmniejszania nastawy temperatury czynnika grzewczego
- 7. Przycisk wyjścia z trybu edycji nastaw temperatury czynnika grzewczego

## **4. Ekran Informacyjny**

Regulator R490 umowżliwia odczyt aktualnych parametrów oraz stanu kluczowych elementów pompy ciepła. Aby wywołać ekran informacyjny należy na ekranie głównym wcisnąć przycisk z wizerunkiem pompy

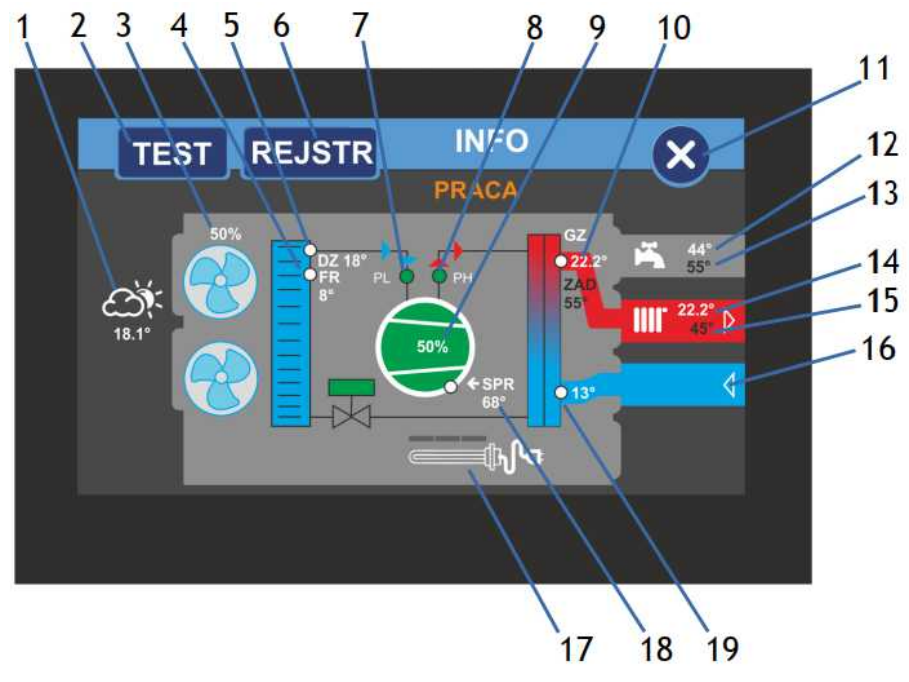

- 1. Aktualna temperatura zewnętrzna
- 2. Przycisk wywołania trybu testowego (aby wejść w tryb testowy należy wpisać kod dostępu)
- 3. Aktualna wydajność wentylatorów oraz stan pracy wentylatorów parownika pompy
- 4. Aktualna temperatura czynnika chłodniczego
- 5. Aktualna temperatura dolnego źródła
- 6. Rejestr zdarzeń, wcisniecie przycisku powoduje wyświetlenie podstawowych informacji na temat pracy pompy
- 7. Presostat niskiego ciśnienia, kolor zielony oznacza prawidłowy stan kolor czerowny oznacza stan alarmowy
- 8. Presostat wysokiego ciśnienia, kolor zielony oznacza prawidłowy stan kolor czerowny oznacza stan alarmowy
- 9. Informacja na temat aktualnej wydajności sprężarki
- 10.Aktualna temperatura górnego źródła
- 11.Przycisk wyjścia z trybu informacyjnego
- 12.Aktualna temperatura w obiegu CWU
- 13.Temperatura zadana dla obiegu CWU
- 14.Aktualna temperatura w obiegu C.O.
- 15.Temperatura zadana dla obiegu C.O.
- 16.Informacja o pracy pompy obiegowej
- 17.Informacja o stanie załączenia źródła biwalentnego
- 18.Aktualna temperatura sprężarki
- 19.Temperatura czynnika grzewczego na wejściu do wymiennika ciepła

## **5. Zakładka SERWIS**

#### **5.1. Struktura menu serwisowego**

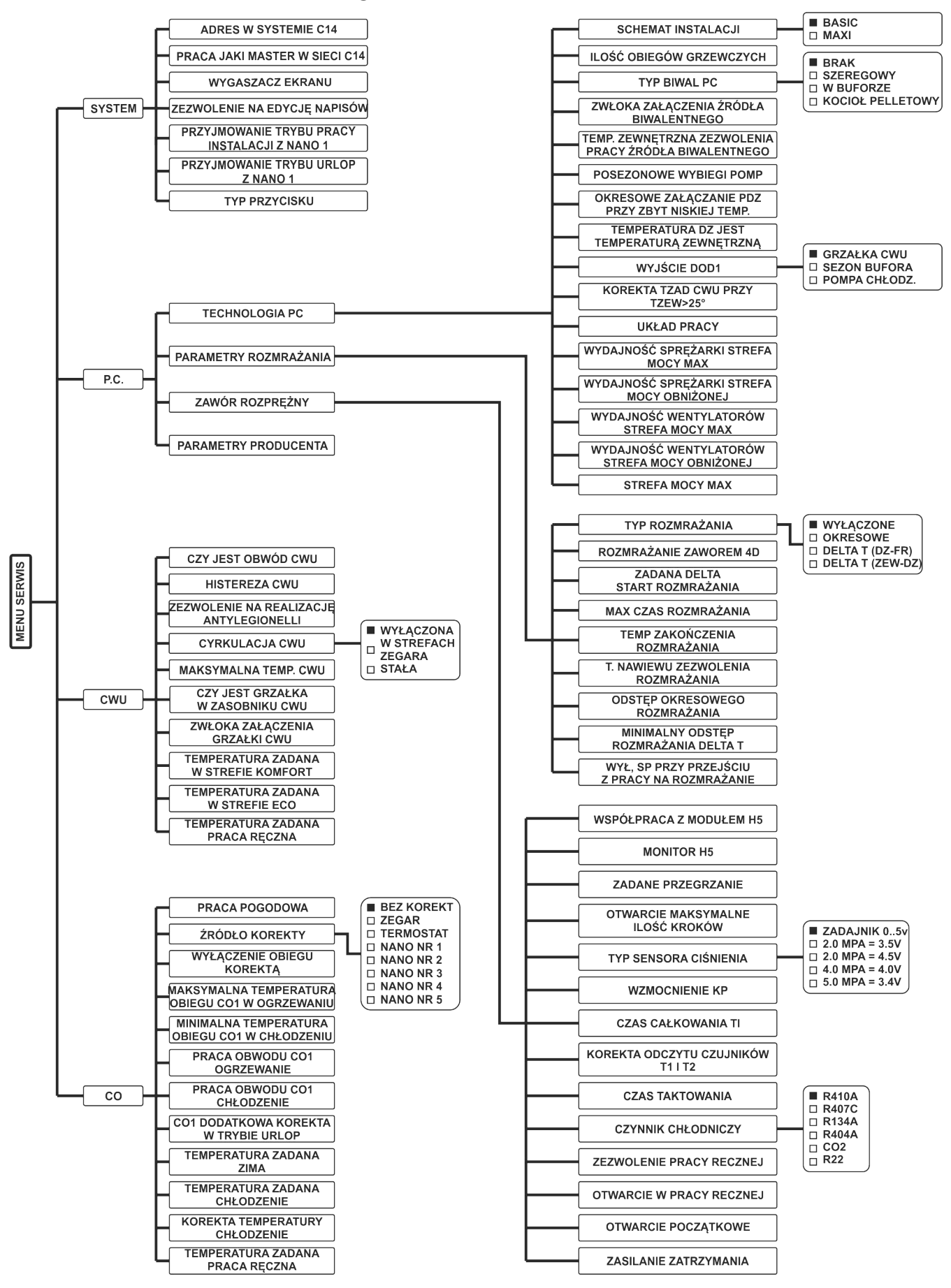

Aby wywołać ekran ustawień serwisowych należy na ekranie głównym wcisnąć przycisk MENU, na ekranie zostanie wyświetlony ekran z menu głównym na którym należy wcisnąć przycisk SERWIS. Wejście do menu serwisowego wymaga wpisanie 4 grupy, w których można kodu serwisowego, kod serwisowy składa się z 4 cyfr i wpisywany jest za pomocą numerycznej klawiatury ekranowej.

Po poprawnym wpisaniu kodu dostępu wyświetlone zostanie Menu serwisowe podzielone na edytować ustawienia: Systemu, Pompy ciepła oraz ustawienia obiegów CWU i C.O.

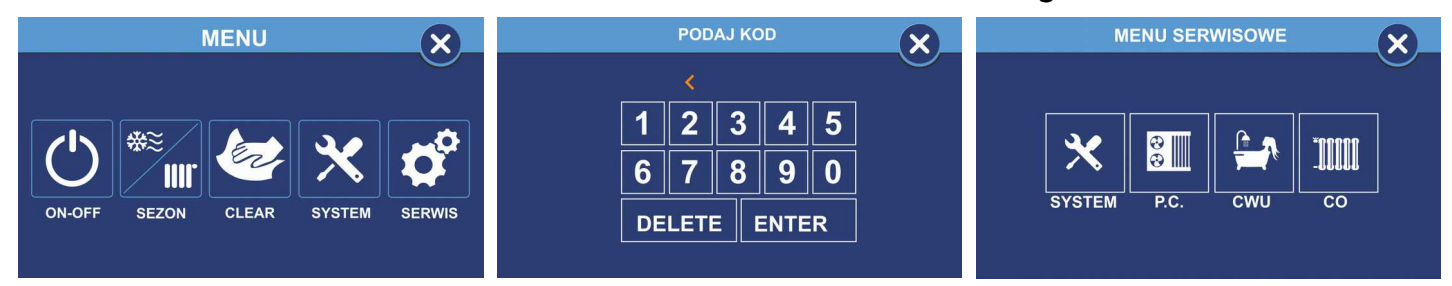

## **5.3. SERWIS SYSTEM**

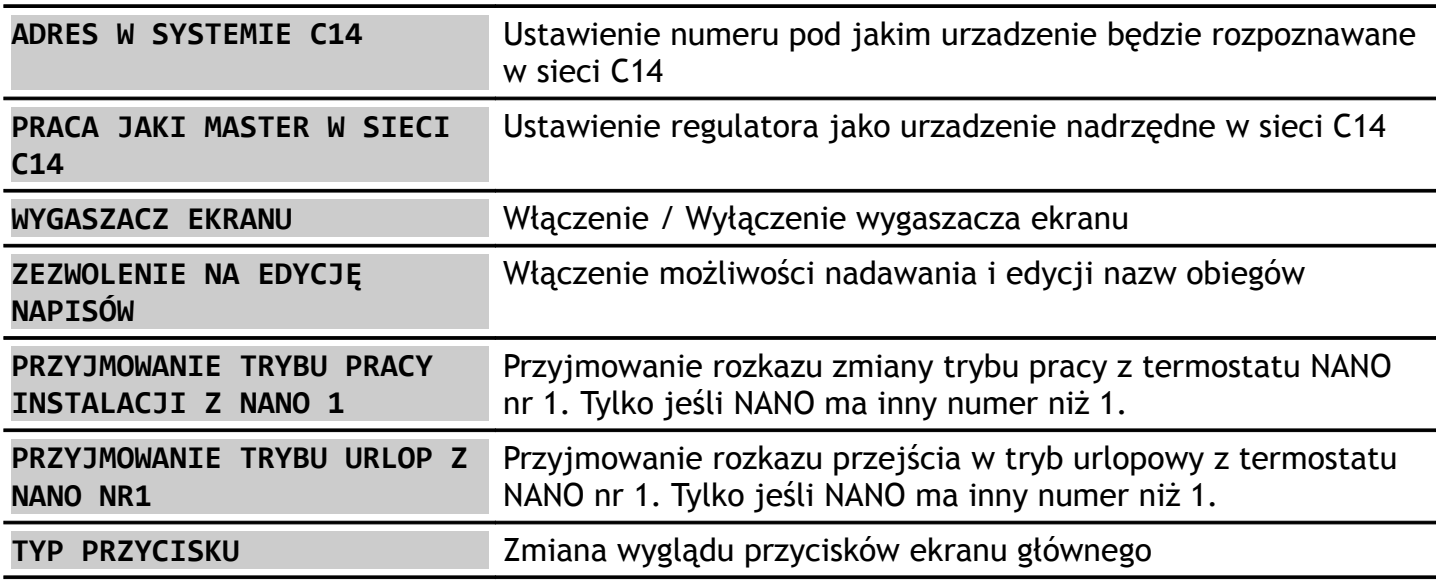

## **5.4. SERWIS PC**

Wciśnięcie przycisku P.C. powoduje wejście do menu serwisowego pompy ciepła które podzielone jest na 4 grupy parametrów. Wciśniecie przycisku grupy parametrów powoduje wejście w tryb odczytu oraz edycji nastaw wybranej grupy parameterów.

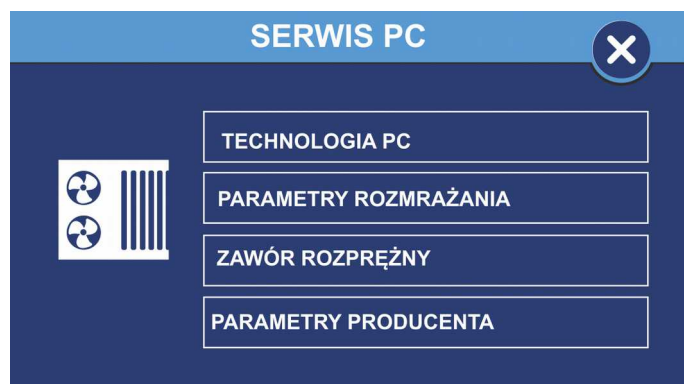

## **5.4.1. TECHNOLOGIA PC**

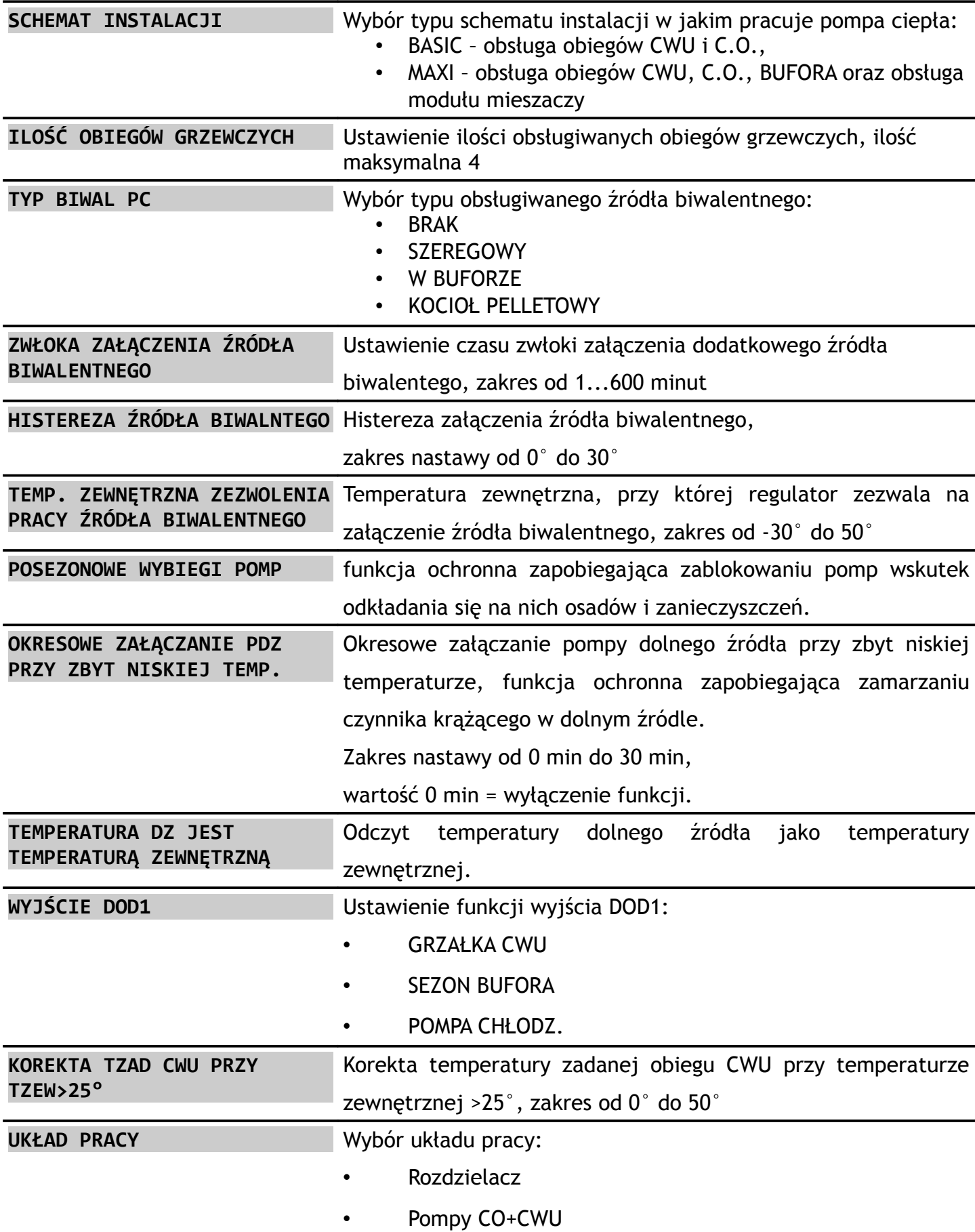

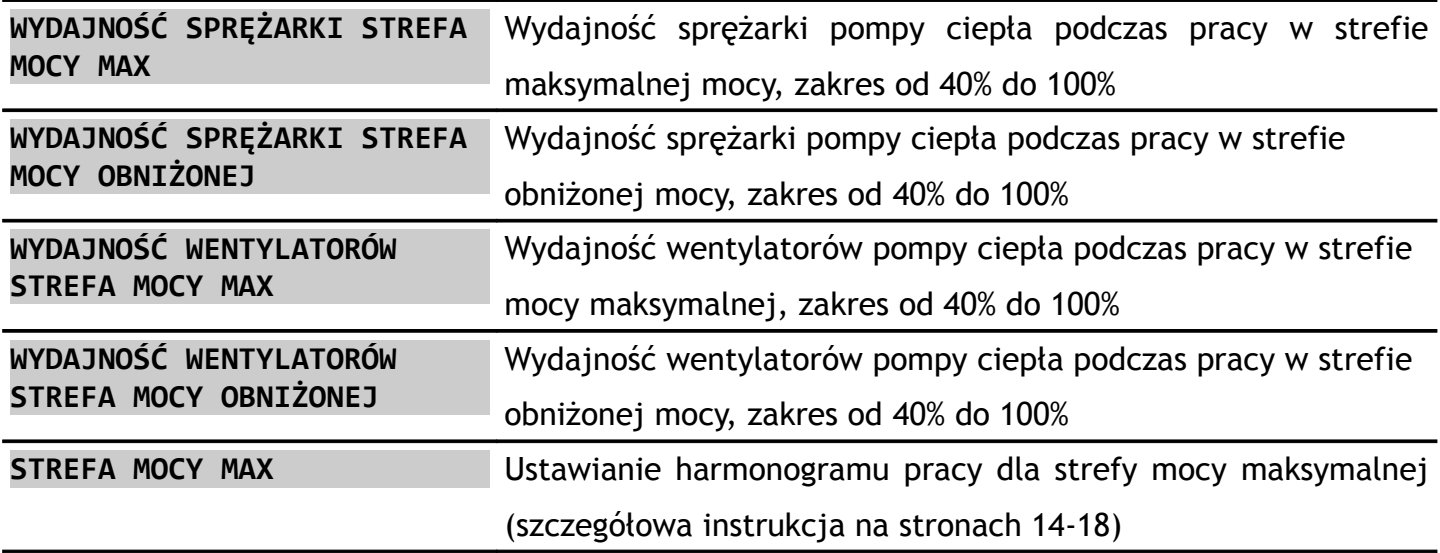

## **5.4.2. PARAMETRY ROZMRAŻANIA**

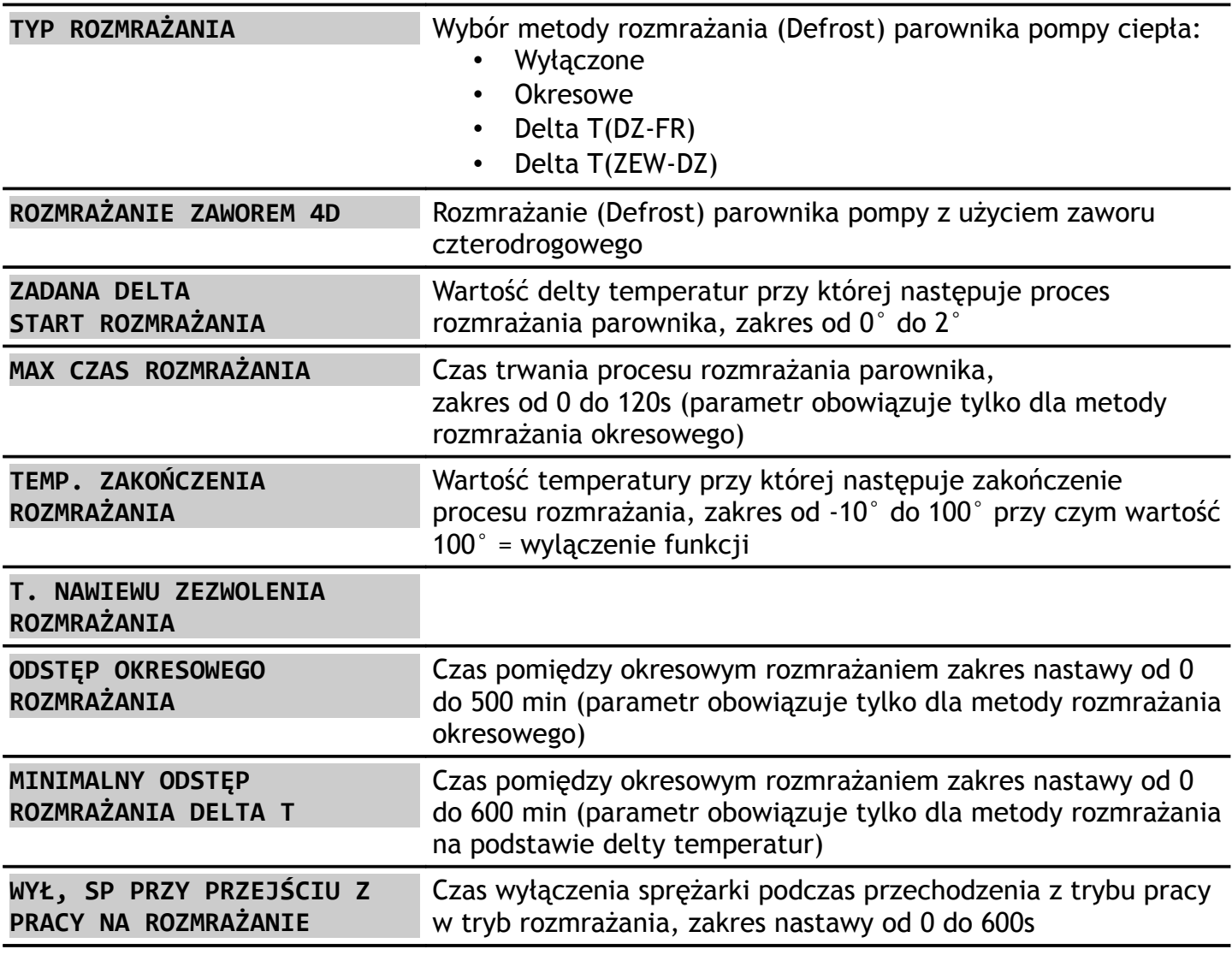

## **5.4.3. ZAWÓR ROZPRĘŻNY**

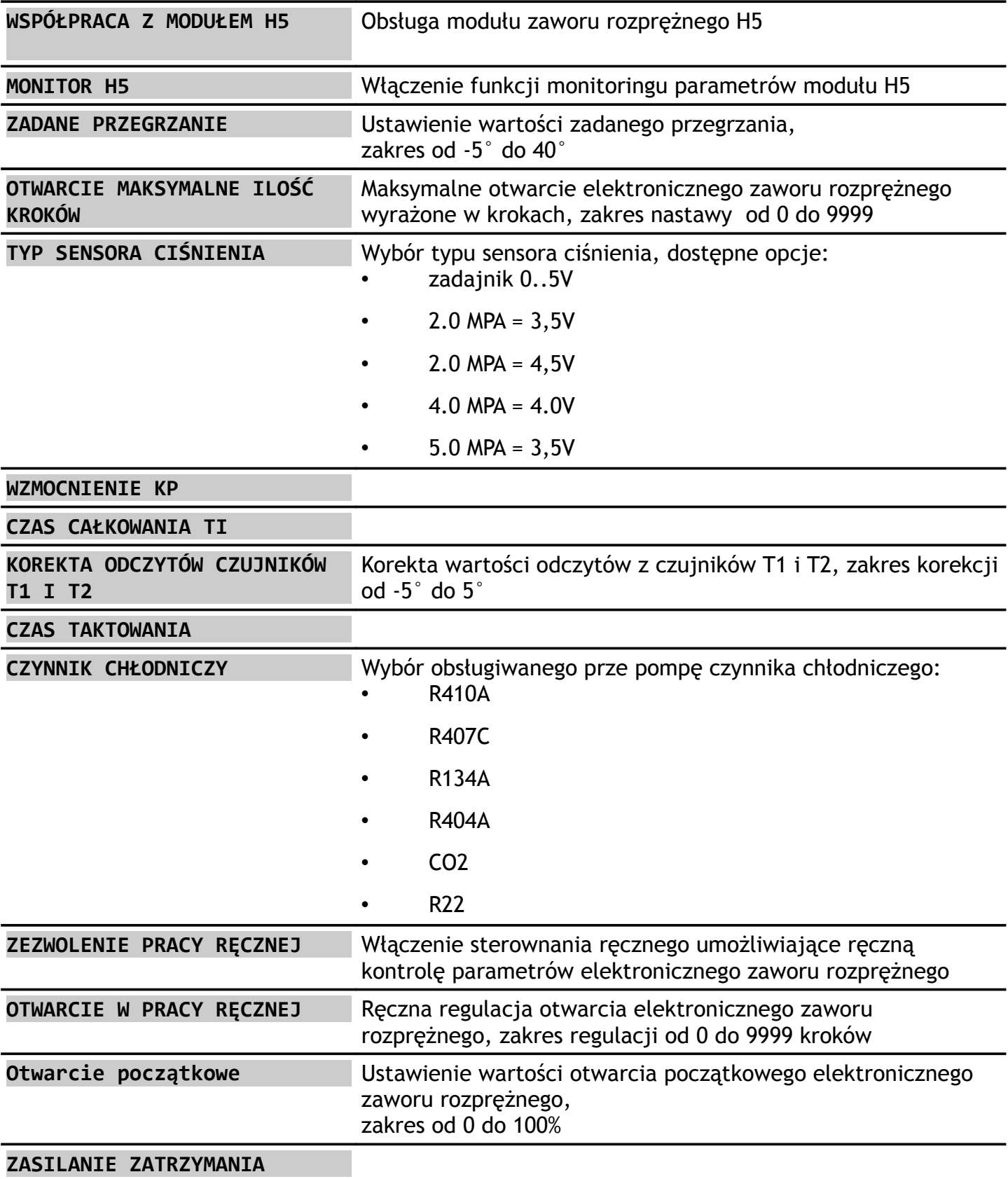

#### **5.4.4. PARAMETRY PRODUCENTA**

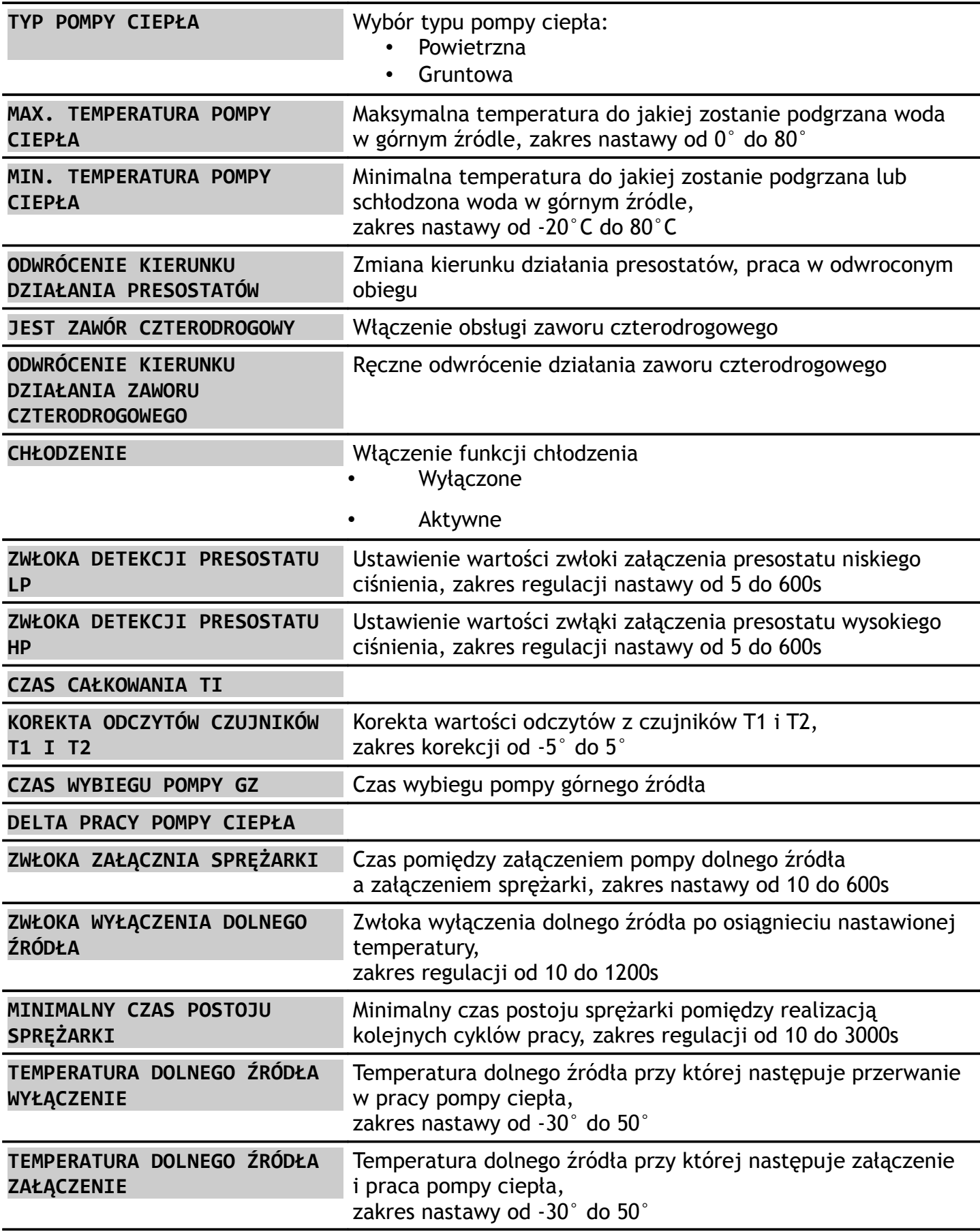

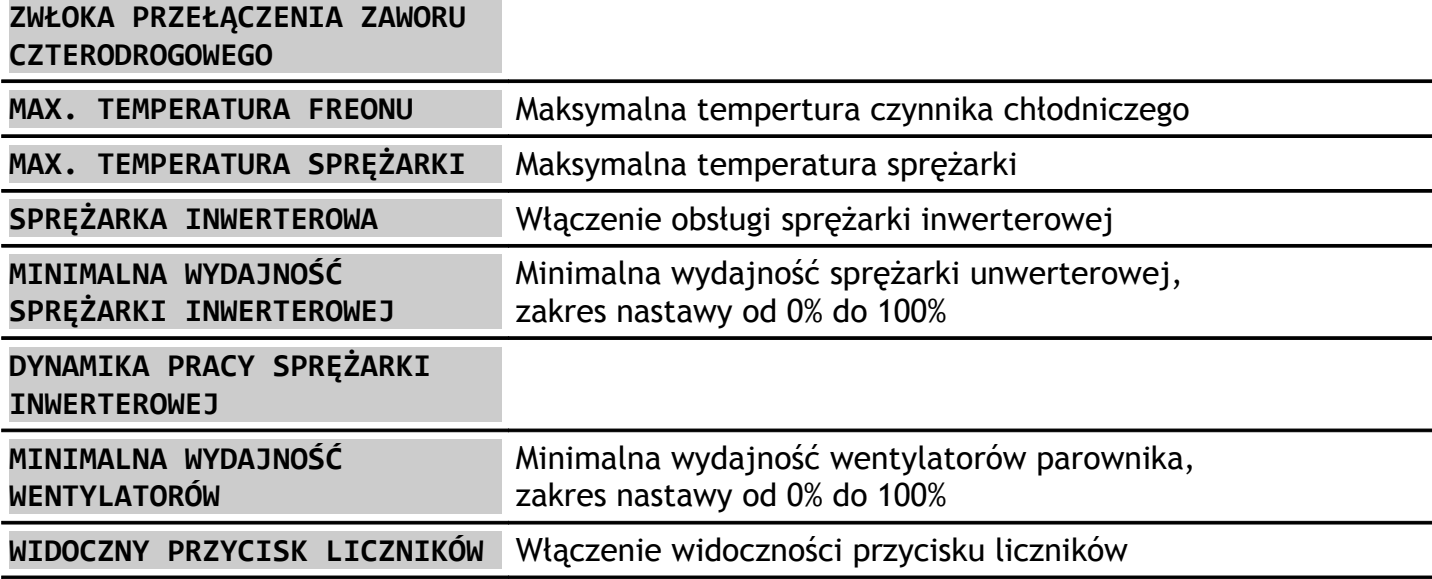

## **5.5. USTAWIENIA CWU**

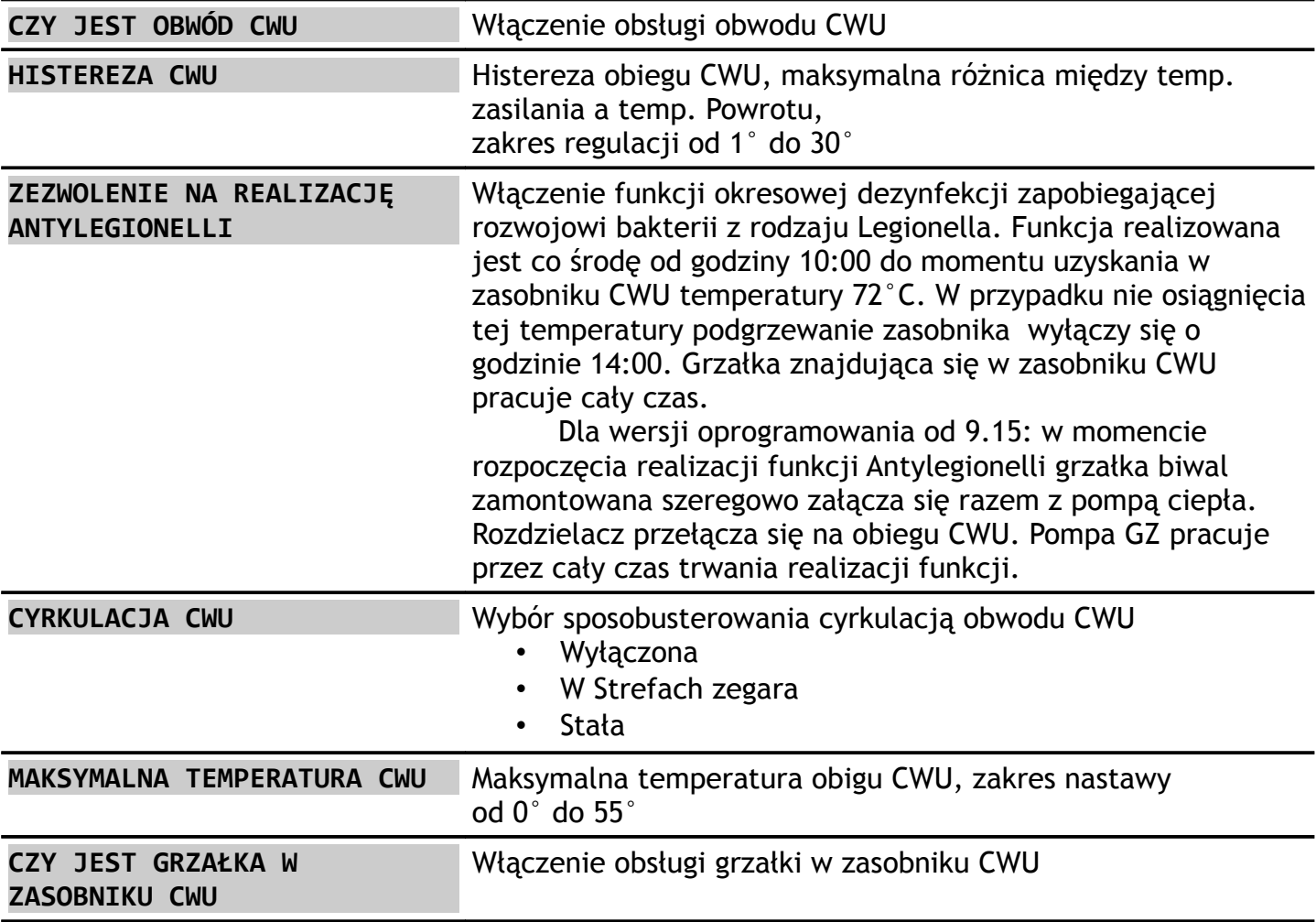

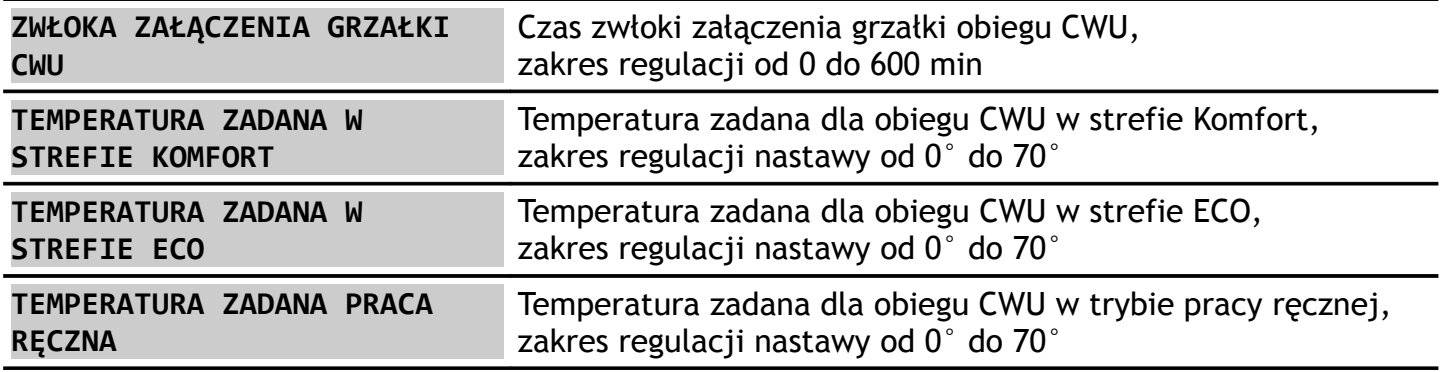

## **5.6. USTAWIENIA C.O.**

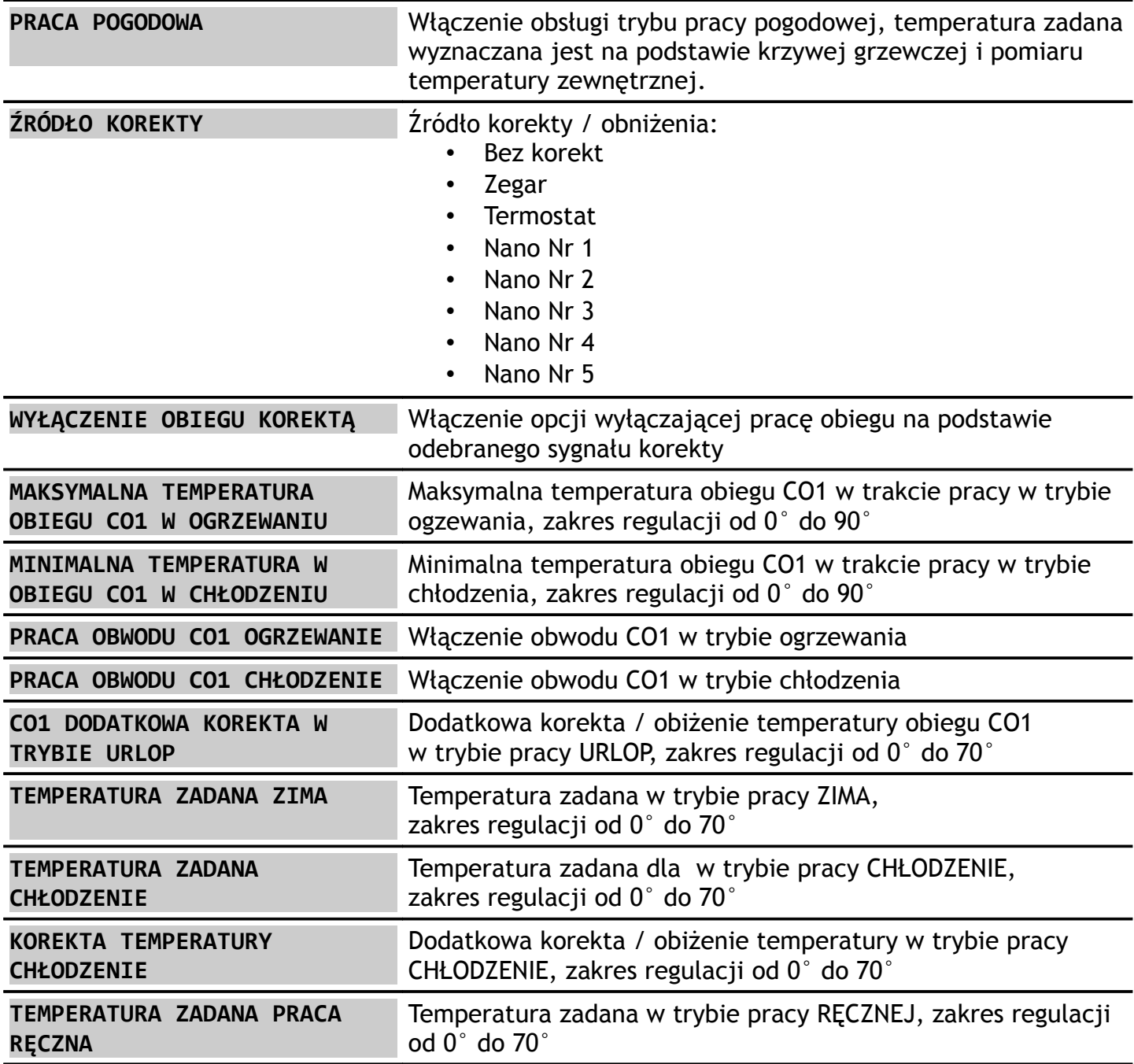

## **6. Montaż i instalacja**

#### **6.1. Informacje ogólne**

Prace przyłączeniowe i montaż powinny być wykonane wyłącznie przez osoby z odpowiednimi kwalifikacjami i uprawnieniami, zgodnie z obowiązującymi przepisami i normami. Wszelkie prace przyłączeniowe mogą się odbywać tylko przy odłączonym napięciu zasilania. Przed przystapieniem do prac należy upewnić się, że przewody elektryczne nie są pod napięciem. W regulatorze zastosowano odłączenie elektroniczne podłączonych urządzeń (działanie typu 2Y zgodnie z PN-EN 60730-1) które nie zapewnia bezpiecznego odłączenia.

Regulator składa się z modułu wykonawczego i panelu sterującego. Moduł wykonawczy jest przeznaczony do wbudowania, nie może być stosowany jako urządzenie wolnostojące. Panel sterujący R490 w obudowie naściennej należy zamontowac w pomieszczeniu mieszkalnym lub podobnym. Połączenie pomiędzy panelem sterującym a modułem wykonawczym wymaga przewodu czterożyłowego. Średnica żył nie powinna być mniejsza niż 0.25mm²

#### **6.2. Czujniki i ich montaż**

Regulator do pomiarów używa następujących typów czujników:

- temperatura górnego źródła czujnik T1001
- temperatura dolnego źródła czujnik T1001
- temperatura CWU czujnik T1001
- temperatura zewnętrzna czujnik T1002
- temperatura powrotu czujnik T1001
- temperatura freonu czujnik T1001
- temperatura bufora czujnik T1001

Czujniki T1001 składają się z elementu pomiarowego umieszczonego w osłonie ze stali nierdzewnej o średnicy 6mm i przewodu odpornego na działanie temperatury do 100°C. Czujnik można przedłużać przewodem o przekroju nie mniejszym niż 0,5mm², całkowita długość przewodu nie powinna przekraczać 30m. Czujniki nie są hermetyczne, dlatego zabrania się zanurzania ich w jakichkolwiek cieczach. Przewody czujników nie mogą stykać się z powierzchniami, których temperatura może być wyższa niż 100°C. **Minimalna odległość pomiędzy przewodami czujników a równolegle biegnącymi przewodami pod napięciem sieci wynosi 30cm.** Mniejsza odległość może powodować brak stabilności odczytów temperatur.

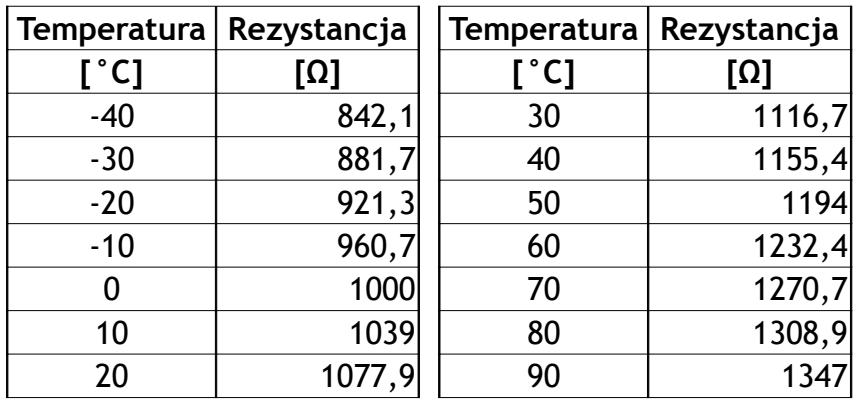

## **7. Moduły wykonawcze R490 E18.1 i E28**

Moduł wykonawczy posiada klasę ochronności IP20, nie może być użytkowany bez dodatkowej obudowy. Jest przystosowany do montażu na szynie DIN TS35, może być zabudowany w standardowej szafce elektroinstalacyjnej o szerokości 8 modułów lub w innej obudowie zapewniającej odpowiedni stopień ochrony przed wpływem środowiska i dostępem do części znajdujących się pod niebezpiecznym napięciem.

Regulator należy zasilić z instalacji elektrycznej o napięciu 230V/50Hz. Instalacja powinna być trójprzewodowa, zabezpieczona wyłącznikiem różnicowoprądowym oraz bezpiecznikiem nadprądowym o wartości dobranej do obciążenia i przekrojów przewodów. Przewody przyłączeniowe należy poprowadzić w taki sposób, aby nie stykały się z powierzchniami o temperaturze przekraczającej ich nominalną temperaturę pracy. Końcówki żył przewodów należy zabezpieczyć tulejkami zaciskowymi. Zaciski śrubowe regulatora umożliwiają podłączenie przewodu o przekroju maksymalnym 1,5mm².

Regulator R490 nie posiada złącza uziemiającego. Należy zapewnić odpowiednie złącze uziemiające przeznaczone do podłączenia żył ochronnych przewodu zasilającego i przewodów podłączonych do odbiorników

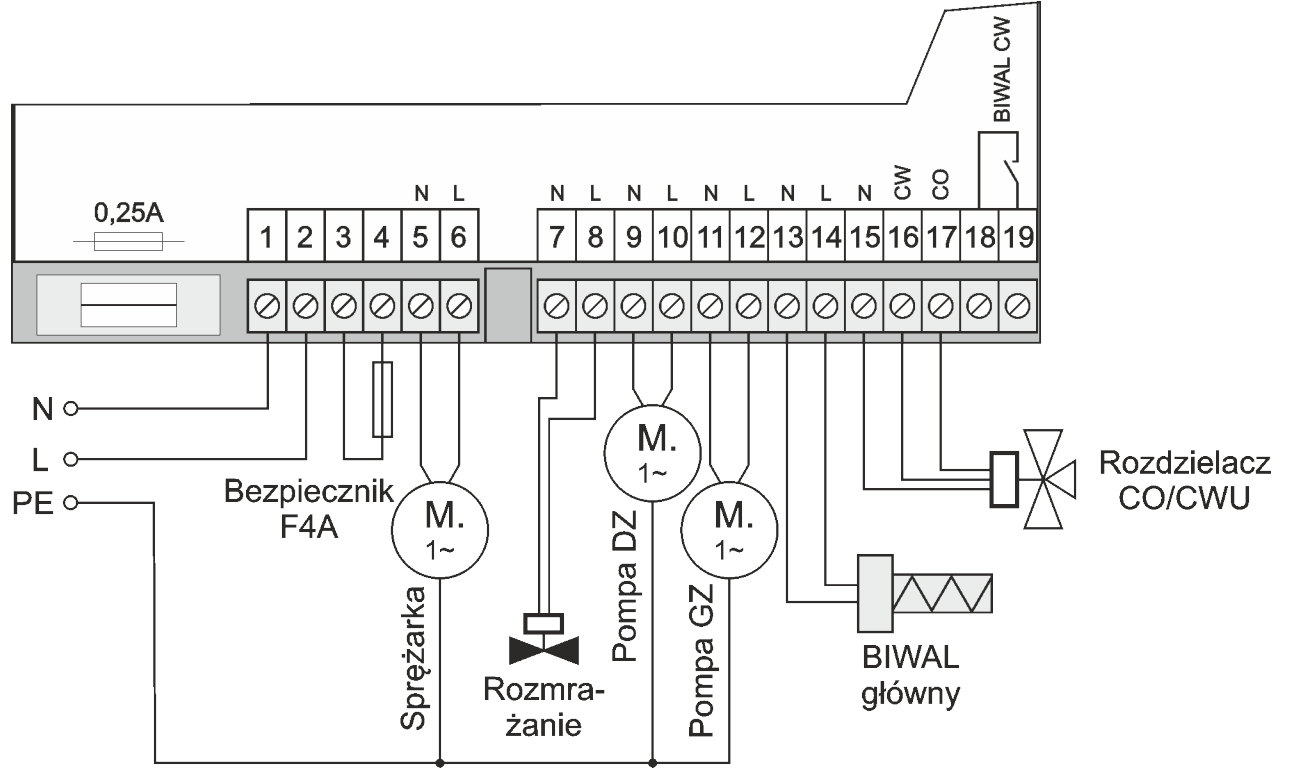

*Rysunek 6: Podłączenie urządzeń wykonawczych – przykład. Jeśli odbiorniki są trójfazowe lub ich moc przekracza dopuszczalny poziom, należy zastosować styczniki*

#### **7.1.1. Podłączenie czujników i modułów wejściowych dla modułu E18.1**

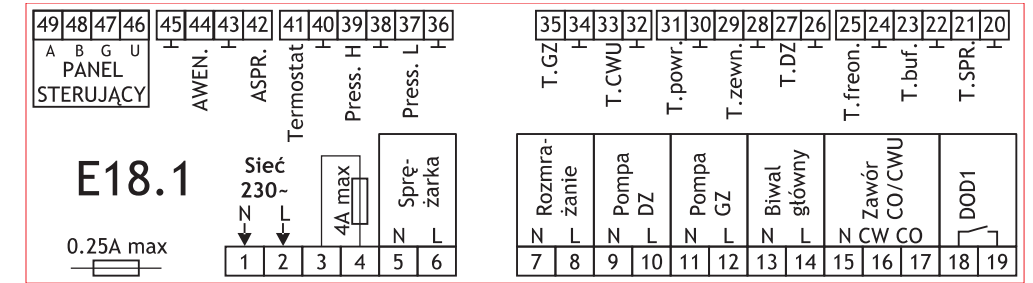

#### **7.1.2. Podłączenie czujników i modułów wejściowych dla modułu E28**

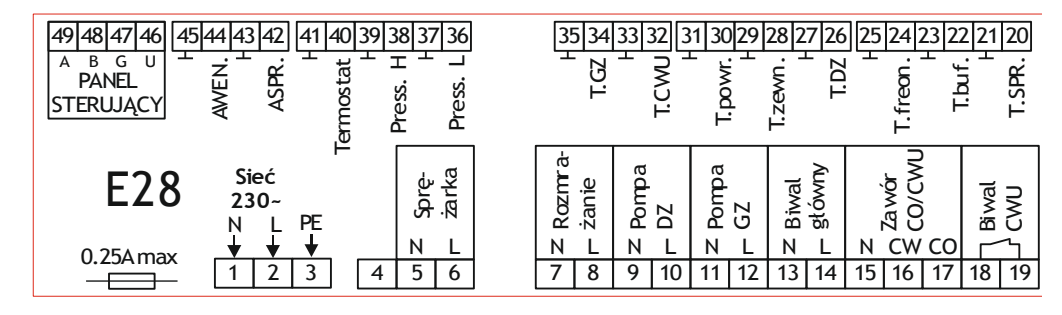

## **7.2. Wymiary obudowy modułu wykonawczego**

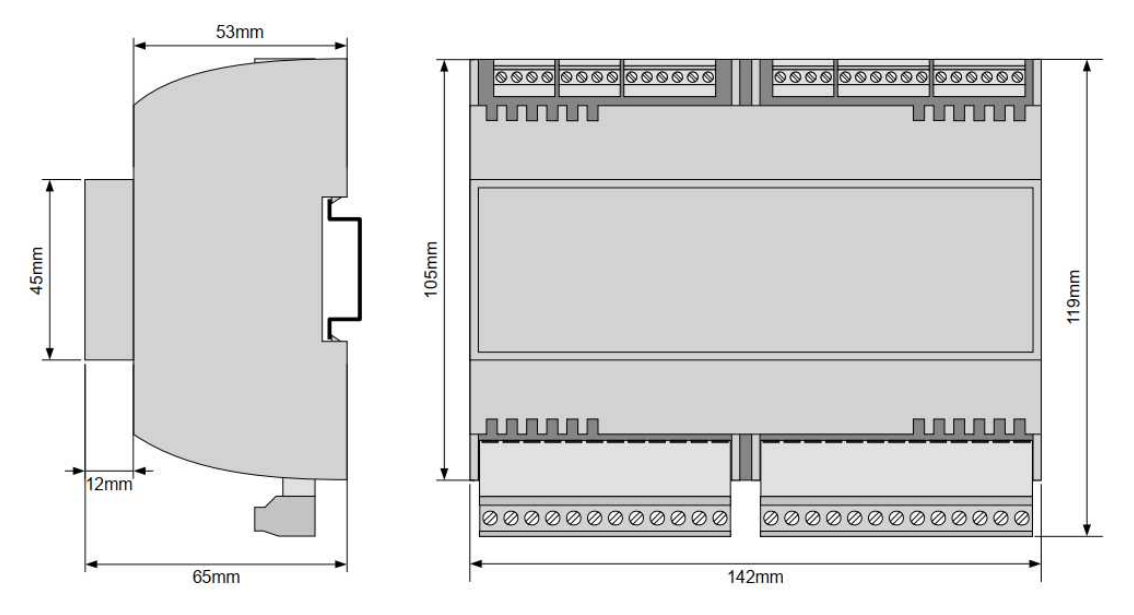

Temperatura otoczenia modułu wykonawczego nie może przekraczać zakresu 0-55°C.

Aby zamocować moduł wykonawczy na szynie, należy:

- 1. odciągnąć dolne zaczepy,
- 2. zawiesić moduł na górnych zaczepach,
- 3. wcisnąć dolne zaczepy tak aby zaskoczyły za krawędź szyny,
- 4. upewnić się, że urządzenie jest zamocowane pewnie i nie można go zdjąć bez użycia narzędzia.

## **8. Połączenie modułu z panelem**

Wymagamy stosowania kabla STP lub FTP. Minimalna odległość pomiędzy kablem łączącym panel z modułem a równolegle biegnącymi przewodami pod napięciem sieci wynosi 30 cm. Mniejsza odległość może powodować zakłócenia komunikacji lub uszkodzenie urządzenia.

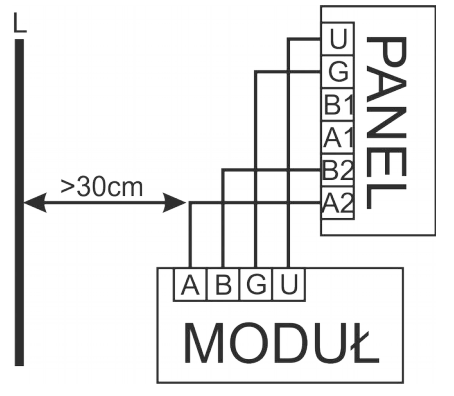

## **9. Łączenie regulatorów w sieć**

Regulator R490 obsługuje protokół C14, dzięki czemu może współpracować z kilkoma modułami NANO jednocześnie. Moduł NANO umożliwia odczyt temperatury kotła, zasobnika CWU i mieszacza oraz pozwala nastawiać temperaturę zadaną kotła i mieszacza. Unikalna cechą NANO jest funkcja jednokrotnego wymuszenia podgrzania zasobnika CWU do temperatury komfortowej. Pozwala pogodzić ekonomiczną pracę CWU przy temperaturze obniżonej z komfortem uzyskania ciepłej wody na żądanie. Na termostacie można ustawić tygodniowy i dobowy program działania ogrzewania. NANO sygnalizuje pojawienie się stanu alarmowego w regulatorze R490. Łatwa zmiana trybów pracy termostatu, pozwala na szybkie dostosowanie pracy obiegu do aktualnych potrzeb użytkownika (praca z zegarem, praca ze stałą temperaturą, tryb urlopowy).

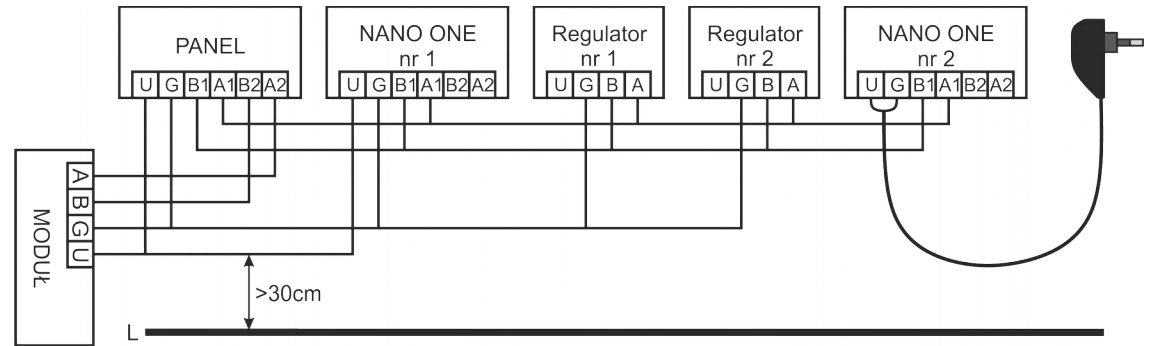

*Rysunek 7: Przykładowe połączenie w sieć C14*

NANO należy podłączyć za pomocą przewodu 4-żyłowego o przekroju żył minimum 0,5mm2 zgodnie z powyższym schematem. Minimalna odległość między przewodami łączącymi panel z modułem oraz innymi urządzeniami podłączonymi w sieci C14 a równolegle biegnącymi przewodami pod napięciem wynosi co najmniej 30 cm. Mniejsza odległość może powodować zakłócenia komunikacji lub uszkodzenie urządzenia.

#### **9.1. Połączenie modułów E18.1 i H5**

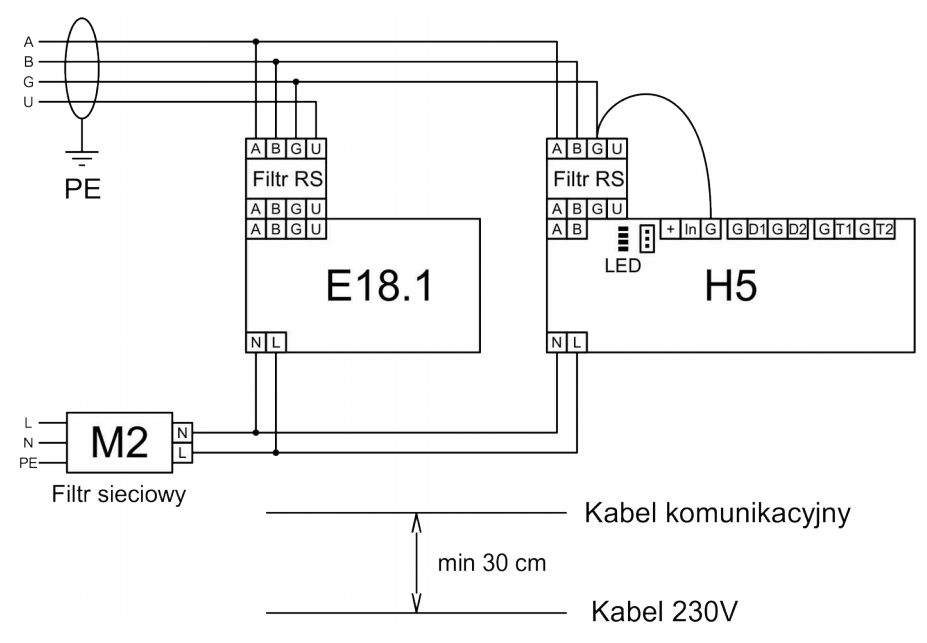

## **9.2. Połączenie modułów E28 i H5.2**

A<br>B G<br>U

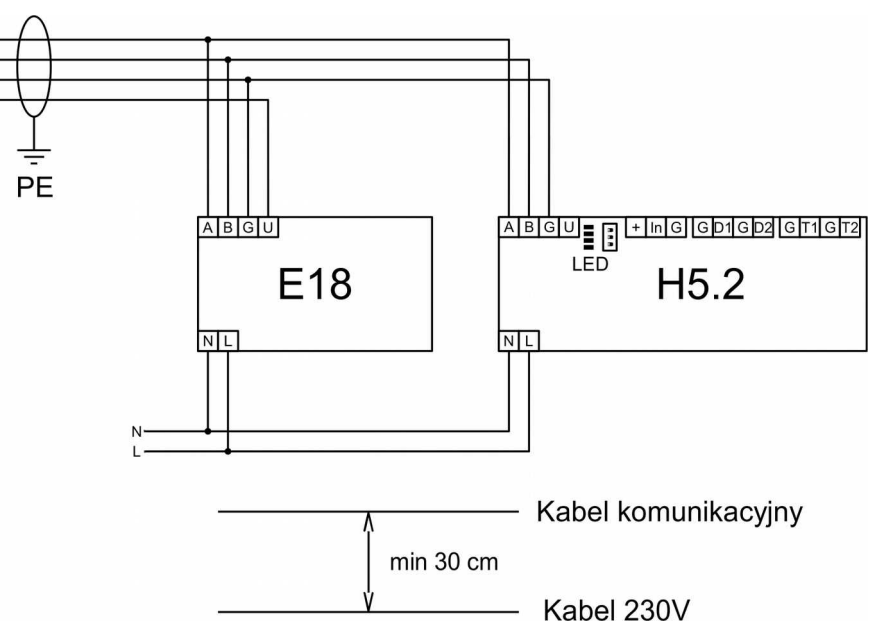

## **10. Dane techniczne**

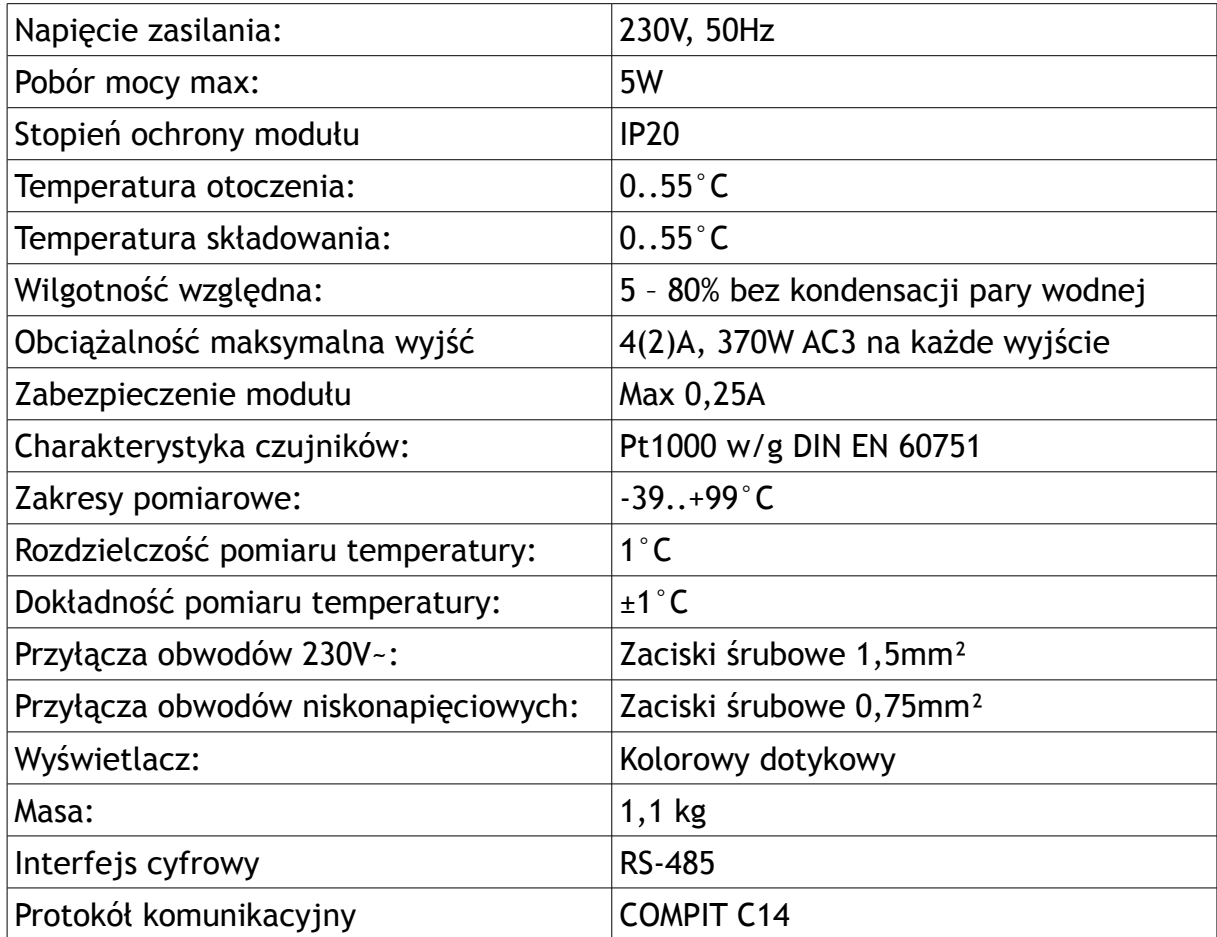